# Prowadzenie dziennika świetlicy

# Przewodnik

W systemie *Dziennik VULCAN* oprócz dzienników lekcyjnych poszczególnych oddziałów można prowadzić dziennik świetlicy. Dziennik ten zakłada administrator w module *Administrowanie*. Definiuje on również użytkowników dziennika. Konfiguracja dziennika oraz dokumentowanie zajęć odbywa się w module *Dziennik*.

Dziennikiem świetlicy zarządza użytkownik, który ma przypisaną rolę **Kierownik świetlicy**. Ma on pełny dostęp do dziennika: może definiować ustawienia dziennika, wprowadzać i edytować dane. Ma także dostęp do dzienników z poprzednich lat.

W przewodniku opisano następujące zagadnienia:

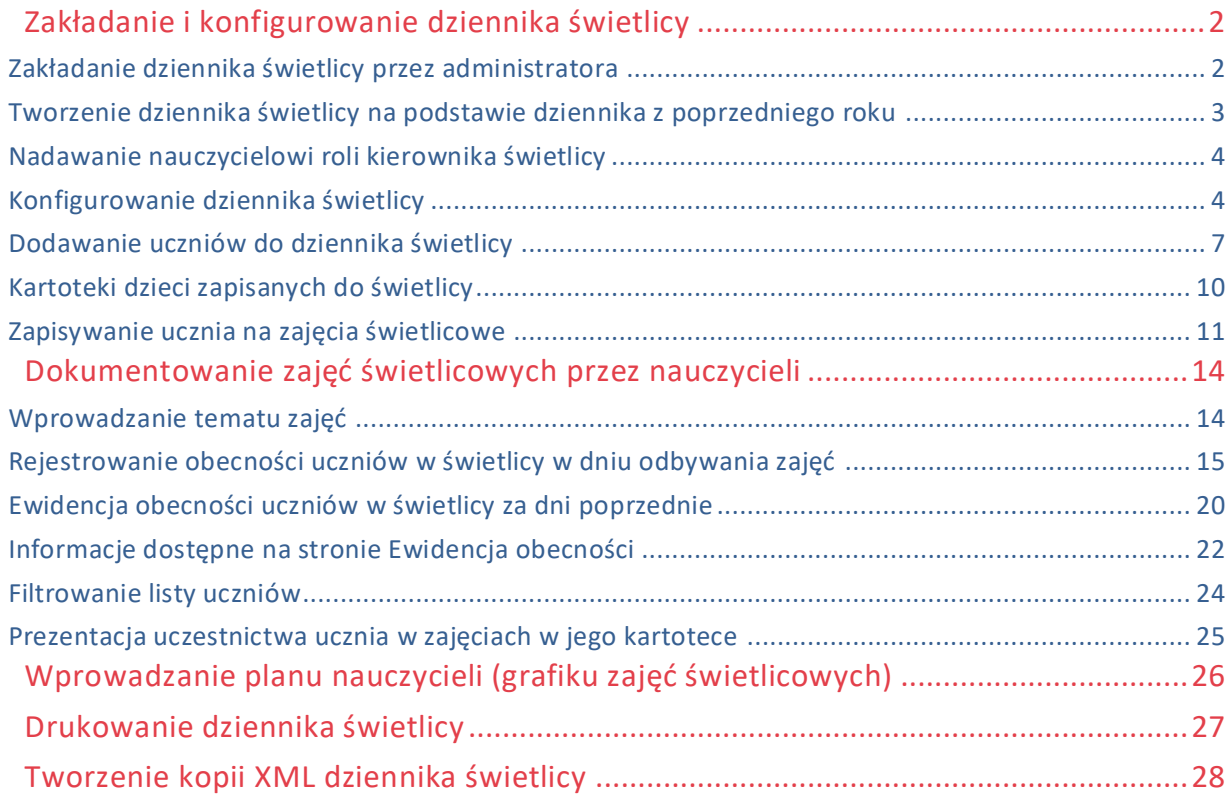

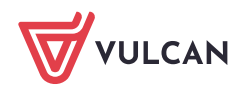

# <span id="page-1-0"></span>Zakładanie i konfigurowanie dziennika świetlicy

Aby w systemie *Dziennik VULCAN* możliwe było dokumentowanie zajęć świetlicowych, konieczne jest założenie dziennika świetlicy, skonfigurowanie go oraz wprowadzenie podstawowych danych. Dziennik zakłada administrator w module *Administrowanie*, natomiast zarządza nim użytkownik o uprawnieniach kierownika świetlicy w module *Dziennik*.

# <span id="page-1-1"></span>**Zakładanie dziennika świetlicy przez administratora**

- 1. Zaloguj się do witryny systemu *Dziennik VULCAN* jako administrator i uruchom moduł *Administrowanie*.
- 2. Przejdź do widoku **Organizacja szkoły/ Dzienniki zajęć innych**.
- 3. W drzewie danych wybierz gałąź **Dziennik świetlicy** i kliknij przycisk **Dodaj**.

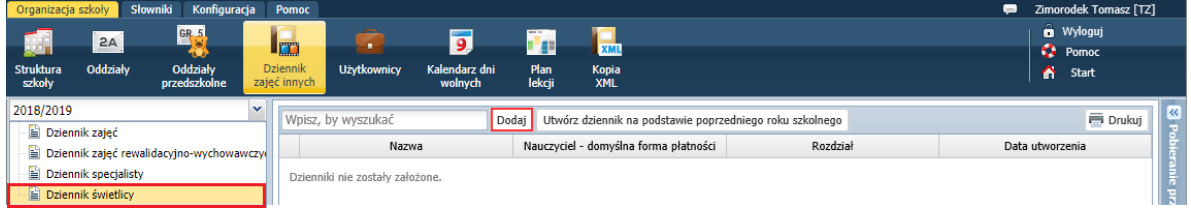

4. W wyświetlonym oknie wprowadź nazwę dziennika. Wybierz nauczycieli, którzy będą prowadzili zajęcia świetlicowe – przypisz im odpowiednią formę płatności. W polu **Rozdział** podaj rozdział klasyfikacji budżetowej.

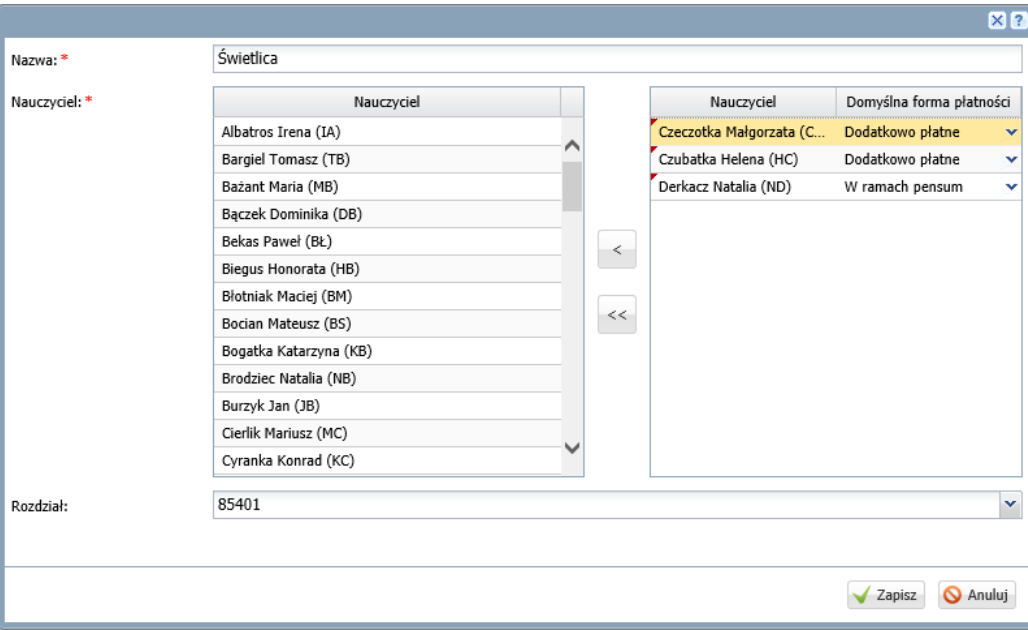

5. Kliknij przycisk **Zapisz**.

W panelu po prawej stronie pojawi się opis dziennika. Zostanie również automatycznie zapisana data utworzenia dziennika.

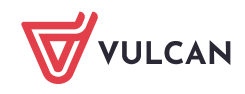

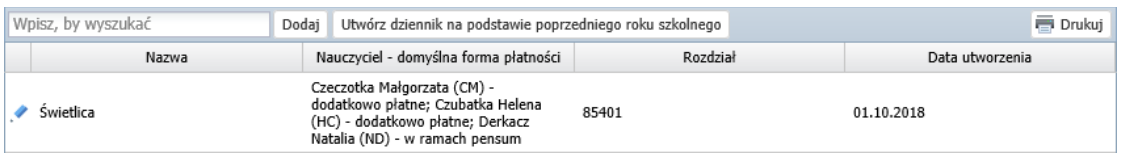

Dane dziennika możesz edytować za pomocą ikony .

Dziennik możesz też usunąć, korzystając z przycisku **Usuń** w oknie edycyjnym dziennika.

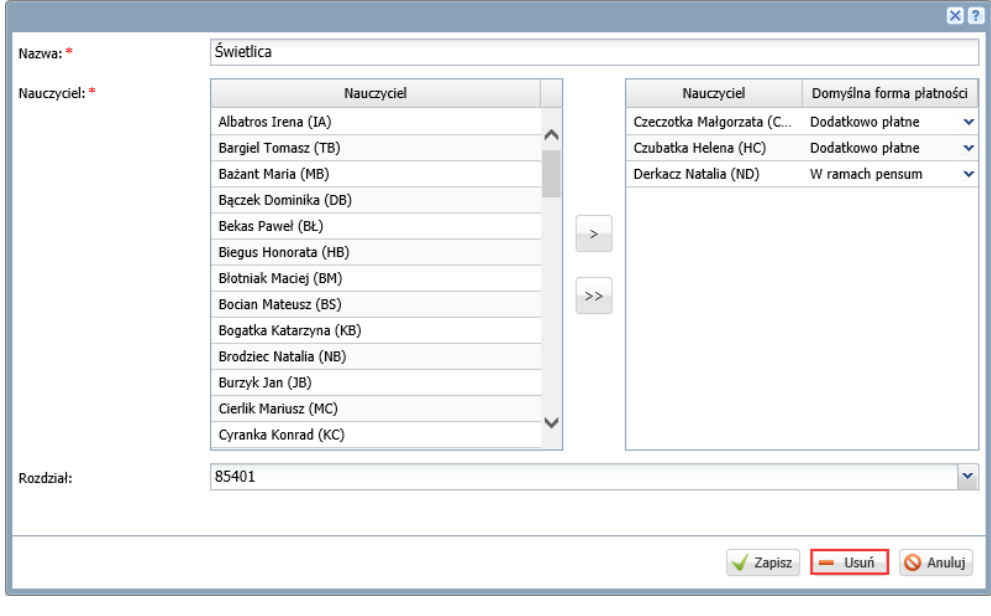

W roku szkolnym można założyć kilka dzienników świetlicy.

#### <span id="page-2-0"></span>**Tworzenie dziennika świetlicy na podstawie dziennika z poprzedniego roku**

W kolejnym roku szkolnym można dziennik świetlicy utworzyć automatycznie, korzystając z przycisku **Utwórz dziennik na podstawie poprzedniego roku szkolnego**.

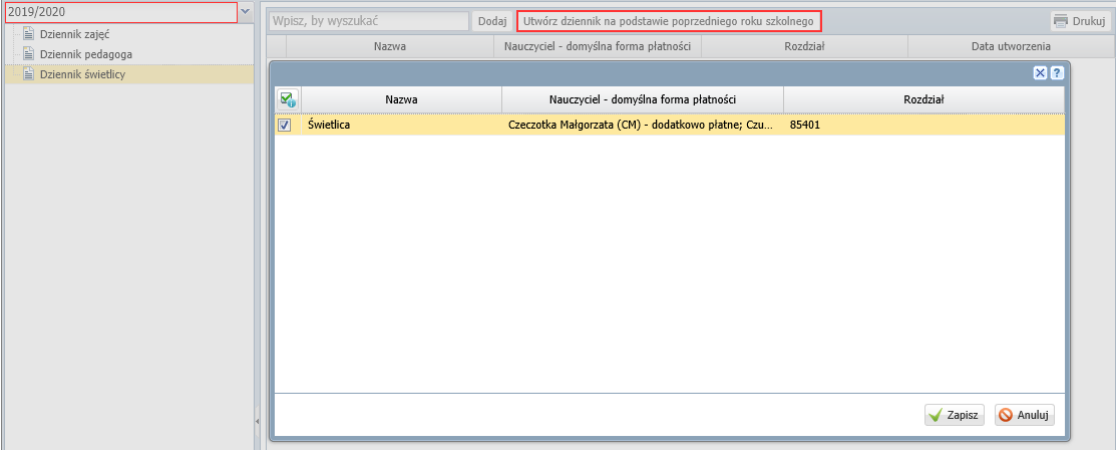

Dziennik na nowy rok przejmie wszystkie dane dziennika z poprzedniego roku: nazwę, przypisanych nauczycieli, ich formy płatności oraz rozdział. Kopiowane są również ustawienia dziennika, zdefiniowane w module *Dziennik*.

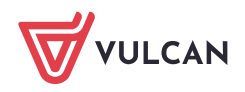

# <span id="page-3-0"></span>**Nadawanie nauczycielowi roli kierownika świetlicy**

- 1. W module *Administrowanie* przejdź do widoku **Organizacja szkoły/ Użytkownicy**.
- 2. W drzewie danych wybierz pracownika i kliknij przycisk **Zmień**.
- 3. W oknie **Edycja danych pracownika** zaznacz rolę **Kierownik świetlicy**.

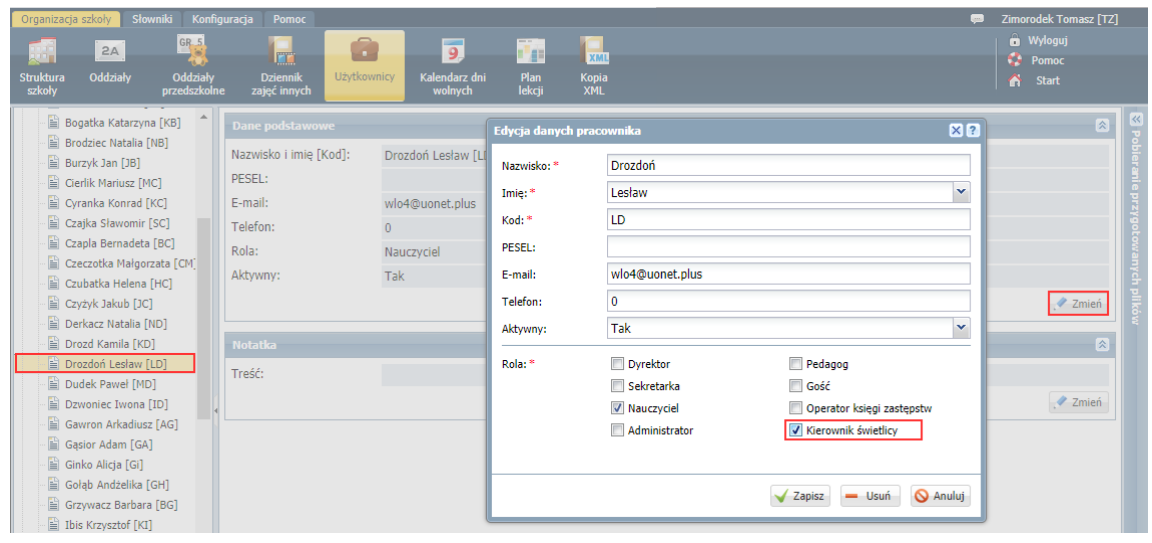

Pracownik, któremu zostanie przypisana rola kierownika świetlicy, musi mieć również przypisaną rolę **Nauczyciel**.

<span id="page-3-1"></span>4. Kliknij przycisk **Zapisz**.

## **Konfigurowanie dziennika świetlicy**

Po założeniu dziennika świetlicy przez administratora w module *Administrowanie* należy go skonfigurować w module *Dziennik*. Czynność tą wykonuje **kierownik świetlicy**.

- 1. Zaloguj się do witryny systemu *Dziennik VULCAN* jako kierownik świetlicy i uruchom moduł *Dziennik*.
- 2. Przejdź do widoku **Dziennik zajęć innych/ Dziennik świetlicy**.

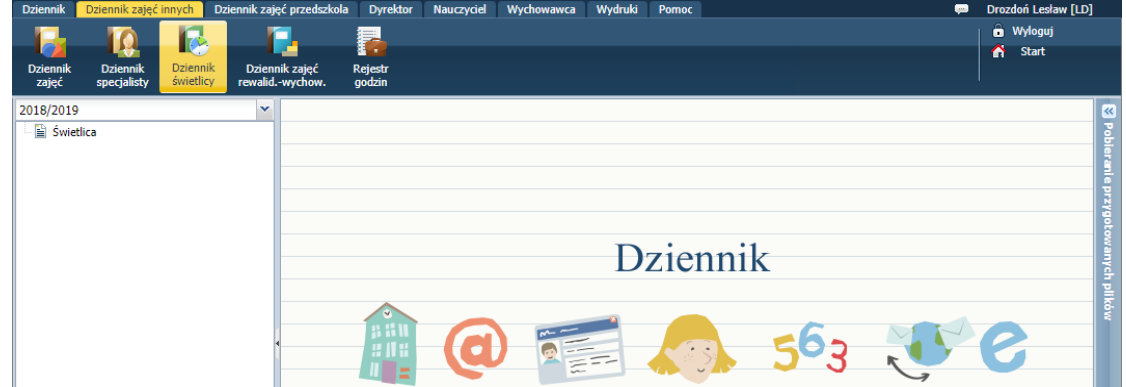

3. W drzewie danych wybierz gałąź dziennika świetlicy i zapoznaj się z opisem dziennika.

Zwróć uwagę na panel z zakładkami, który umożliwia przełączanie się pomiędzy stronami dziennika. Domyślnie dziennik składa się ze stron: **Opis dziennika**, **Ustawienia dziennika świetlicy**, **Uczniowie**, **Tematy**, **Ewidencja obecności**, **Plan nauczycieli**.

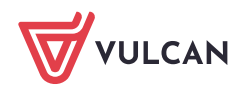

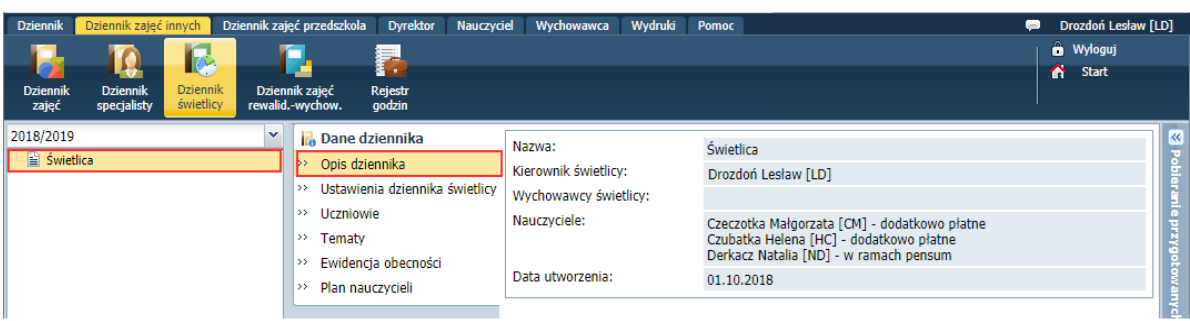

Zakładka **Ustawienia dziennika świetlicy** widoczna jest tylko dla kierownika świetlicy.

#### Definiowanie ustawień dziennika

- 1. W panelu z zakładkami stron dziennika wybierz zakładkę **Ustawienia dziennika świetlicy**.
- 2. Dostosuj ustawienia dziennika do potrzeb szkoły, zmieniając opcje domyślne. Korzystaj z przycisków **Zmień** oraz przycisku **Dodaj**.

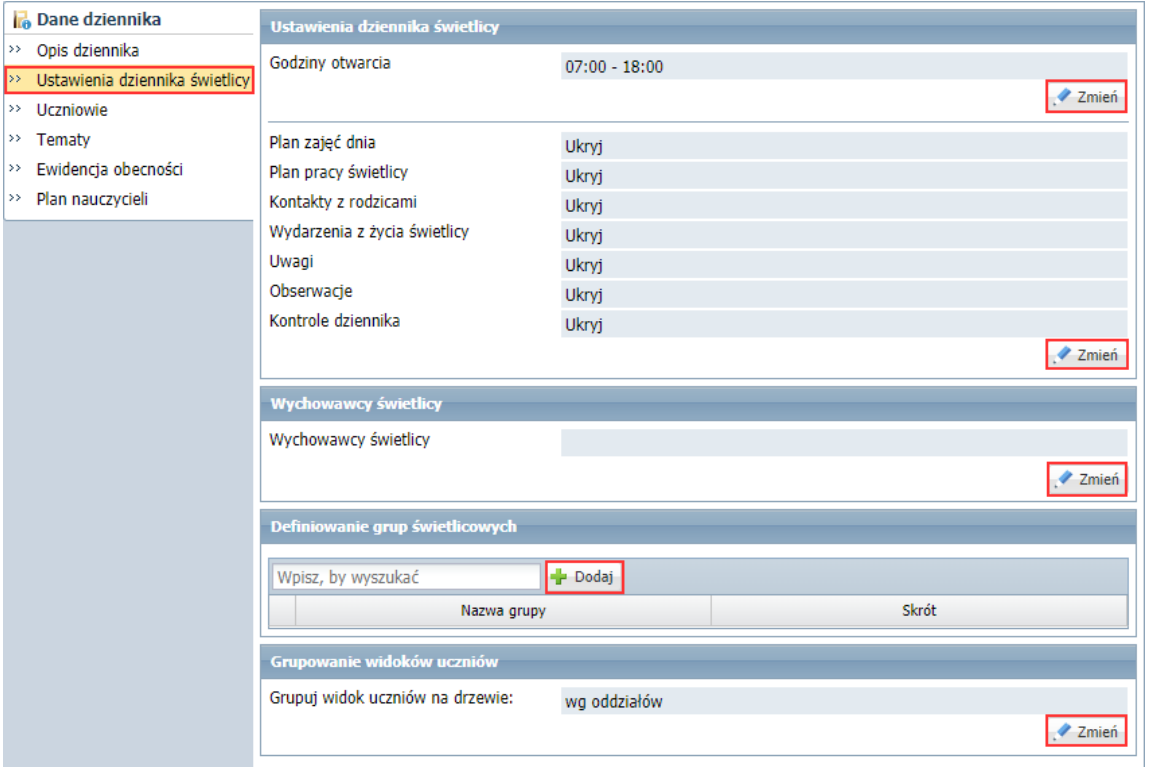

W sekcji **Ustawienia dziennika świetlicy** ustaw właściwe godziny pracy świetlicy oraz widoczność dodatkowych stron dziennika.

Możesz dodatkowo włączyć do dziennika następujące strony:

- **Plan zajęć dnia** na stronie można wprowadzić plan zajęć w ujęciu tygodniowym.
- **Plan pracy świetlicy** na stronie można wprowadzić plan pracy świetlicy.
- **Kontakt z rodzicami** na stronie można rejestrować wszelkie kontakty z rodzicami dzieci uczęszczających do świetlicy. Notatka może być widoczna dla innych nauczycieli lub tylko dla osoby, która ją wprowadziła.
- **Wydarzenia z życia świetlicy** na stronie można rejestrować różne wydarzenia i imprezy, w których uczestniczyły dzieci.

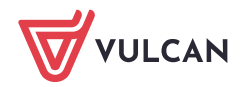

- **Uwagi –** na stronie można wprowadzać uwagi dotyczące poszczególnych uczniów.

Uwagi wystawione w dzienniku świetlicy są widoczne w dzienniku oddziału i w kartotece ucznia.

- **Obserwacje** na stronie wyświetlane są informacje o przeprowadzonych obserwacjach zajęć świetlicowych prowadzonych przez nauczycieli,
- **Kontrola dziennika** na stronie wyświetlane są informacje o przeprowadzonych kontrolach dziennika świetlicy.
- 3. W sekcji **Wychowawcy świetlicy** kliknij przycisk **Zmień** i w wyświetlonym oknie spośród nauczycieli przypisanych do dziennika – wskaż nauczycieli, którzy będą pełnili rolę wychowawców. Kliknij przycisk **Zapisz**.

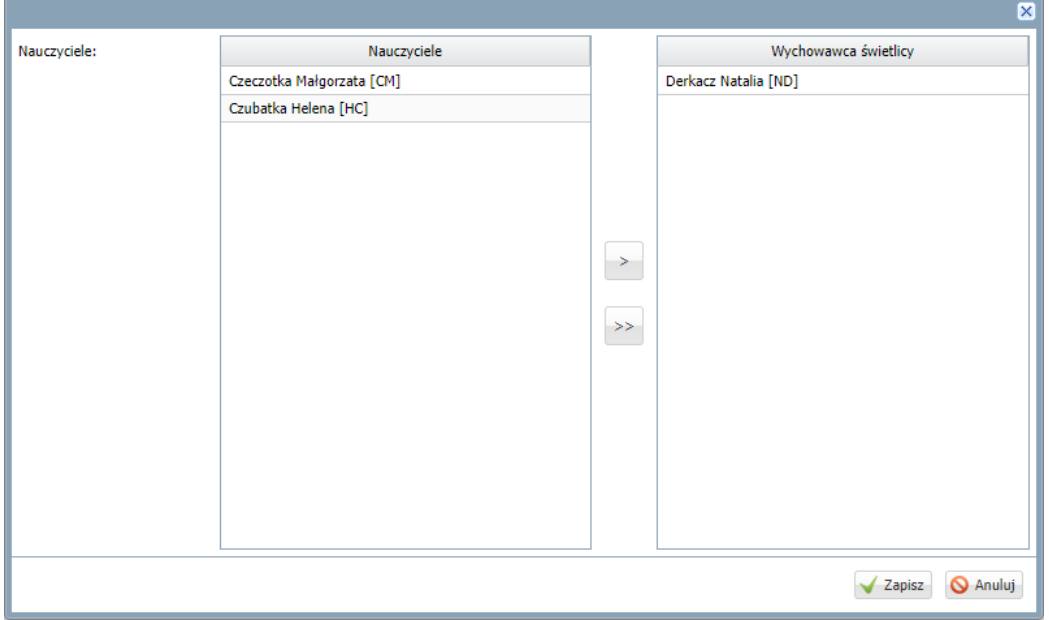

Nauczyciele przypisani do dziennika mogą dodawać wpisy na stronach: **Tematy**, **Ewidencja obecności**, **Kontakty z rodzicami** oraz **Uwagi**. Mogą również wprowadzać i edytować dane na stronach **Plan zajęć dnia**, **Plan pracy świetlicy**, **Wydarzenia z życia świetlicy**. Wychowawca świetlicy może dodatkowo przypisać uczniów do dziennika świetlicy oraz wprowadzić

4. W sekcji **Definiowanie grup świetlicowych** utwórz grupy świetlicowe.

Aby dodać grupę, skorzystaj z przycisku **Dodaj**. W wyświetlonym oknie wprowadź nazwę i kod grupy. Zamknij okno zapisując zmiany.

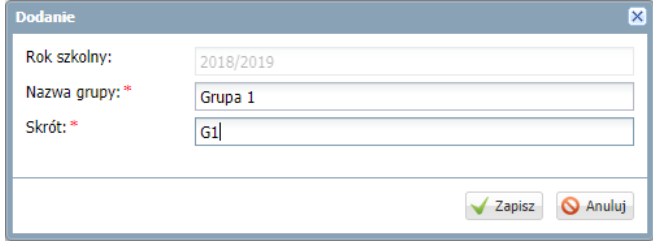

grafik pracy nauczycieli na stronie **Plan nauczycieli**.

5. W sekcji **Grupowanie widoków uczniów** ustal sposób grupowania uczniów w drzewie danych (według oddziałów lub według grup). Skorzystaj z przycisku **Zmień**.

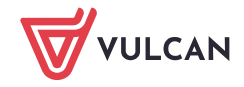

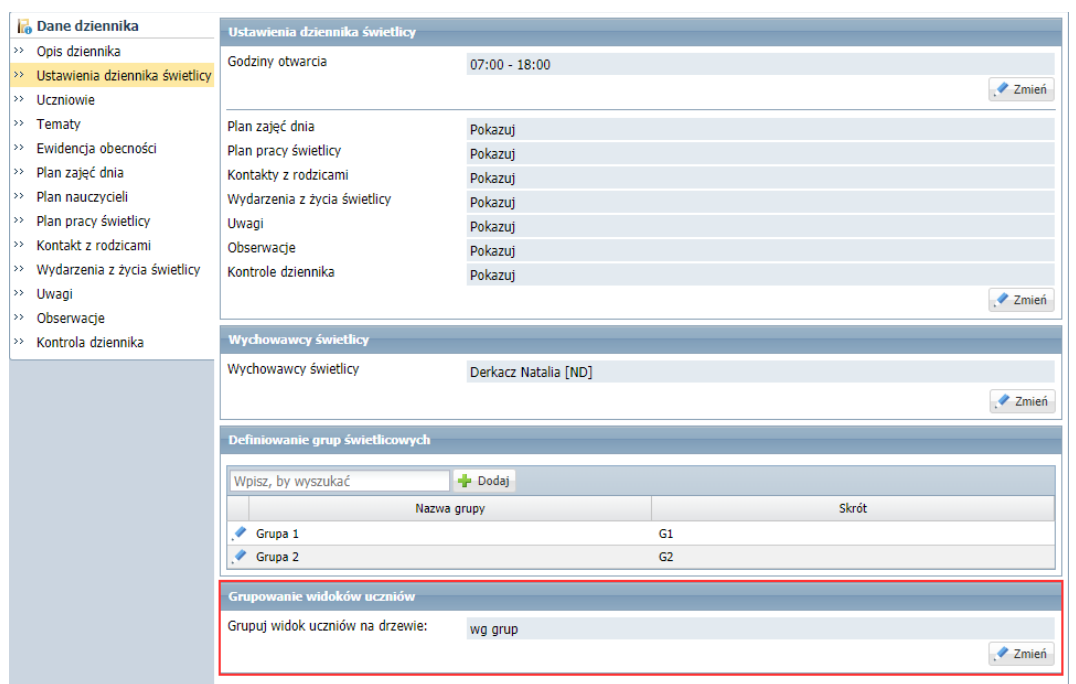

## <span id="page-6-0"></span>**Dodawanie uczniów do dziennika świetlicy**

Uczniów do dziennika może przypisać **kierownik świetlicy** lub **wychowawca świetlicy**.

- 1. W panelu z zakładkami stron dziennika kliknij zakładkę **Uczniowie**.
- 2. Kliknij przycisk **Zmień listę uczniów**.
- 3. W wyświetlonym oknie, po prawej stronie zbuduj listę uczniów zapisanych do świetlicy.

W tym celu wyświetlaj odpowiednie listy uczniów po lewej stronie i przenoś wybranych uczniów z tych list na prawą stronę (np. dwuklikiem).

Aby wyświetlić wybraną listę uczniów po lewej stronie, skorzystaj z filtrów **Wyszukaj** lub **Oddział**.

W polu **Wyszukaj** wpisuje się frazę występującą w imieniu lub nazwisku ucznia składającą się co najmniej z trzech liter. Po kliknięciu przycisku **Pokaż** wyświetla się lista uczniów z tą frazą.

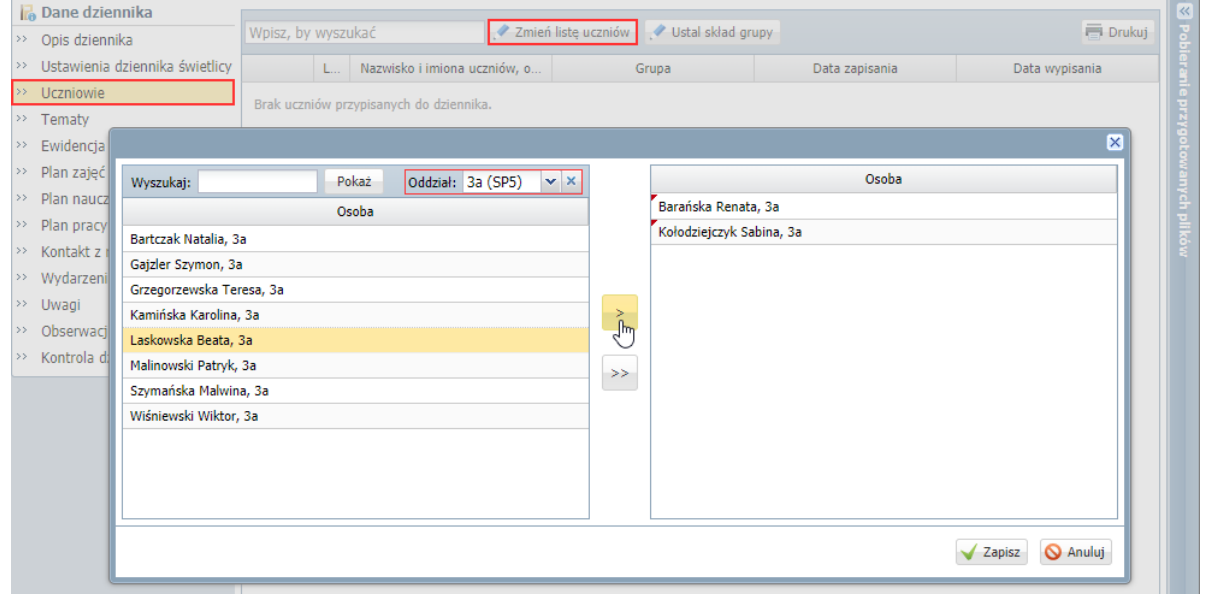

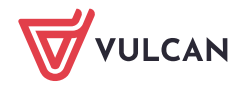

4. Zamknij okno, zapisując zmiany.

Na stronie **Uczniowie** pojawi się lista uczniów.

Uczniowie pojawią się również w drzewie danych, w gałęzi **Uczniowie bez przypisania do grupy**.

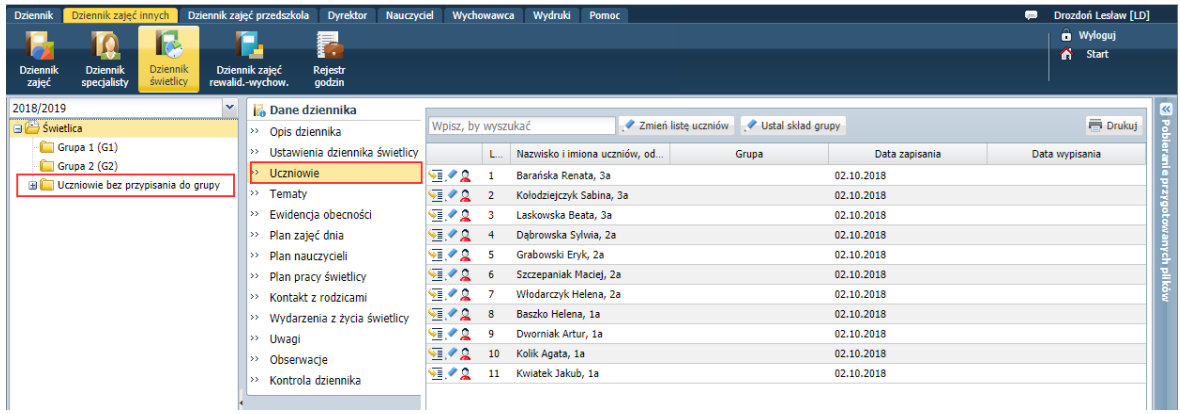

#### Przypisywanie uczniów do grup

Jeśli zostały zdefiniowane grupy świetlicowe, to uczniów dodanych do dziennika należy przypisać do odpowiednich grup.

Aby ucznia przypisać do grupy, kliknij ikonę **Warthary w jego wierszu i w wyświetlonym oknie**, w polu **Grupa** ustaw właściwą grupę. Kliknij przycisk **Zapisz**.

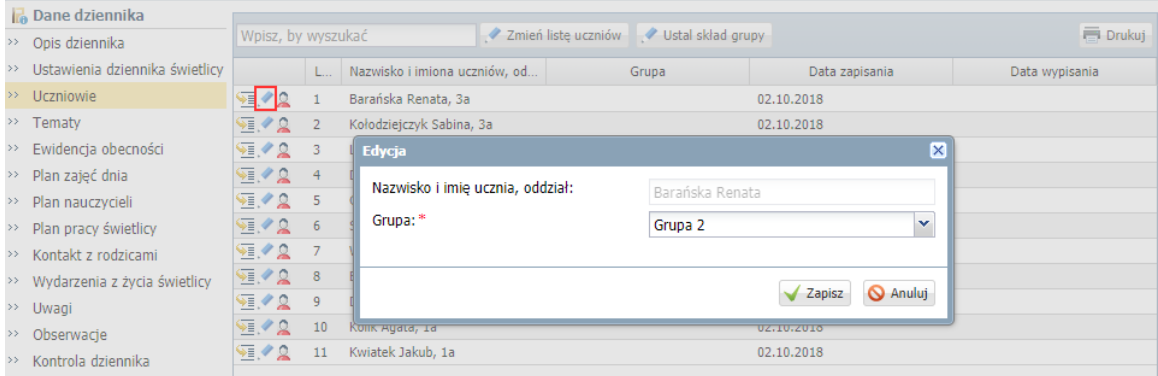

Skład poszczególnych grup można również zdefiniować po kliknięciu przycisku **Ustal skład grupy**. Wówczas w pierwszym oknie wskazujemy grupę, do której będą przypisywani uczniowie, w kolejnym oknie wybieramy uczniów.

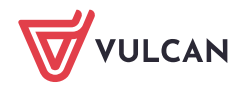

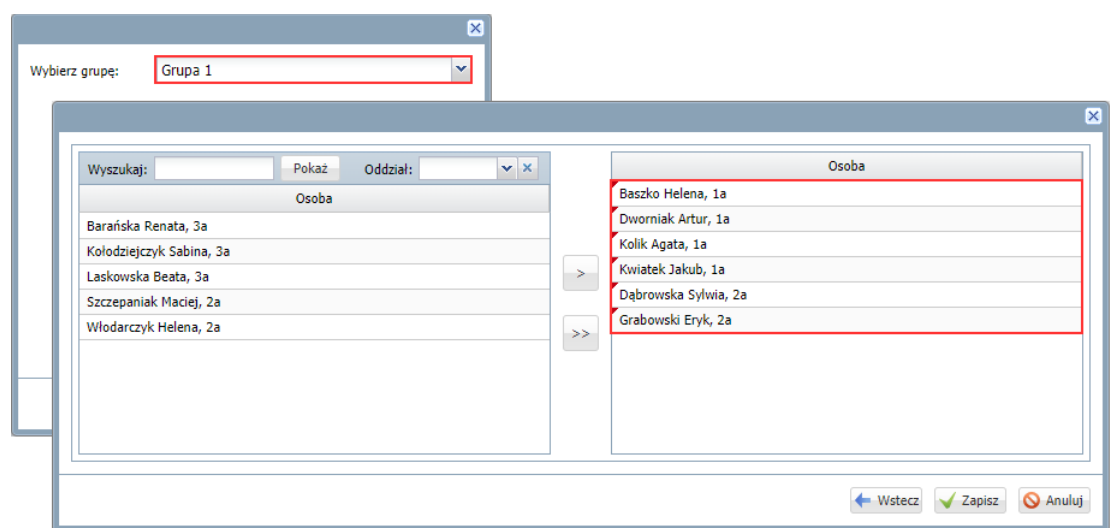

Po przypisaniu wszystkich uczniów do odpowiednich grup świetlicowych, gałąź **Uczniowie bez przypisania do grup** znika z drzewa danych**.** 

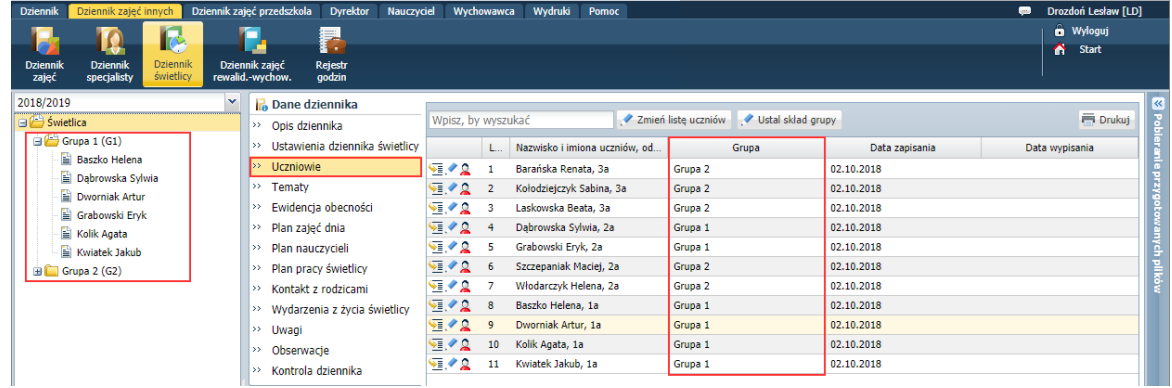

Usuwanie ucznia z grupy

Aby usunąć ucznia z grupy, skorzystaj z ikony  $\blacktriangleright$  w wierszu ucznia. W oknie, które się wyświetli, kliknij przycisk **Usuń**.

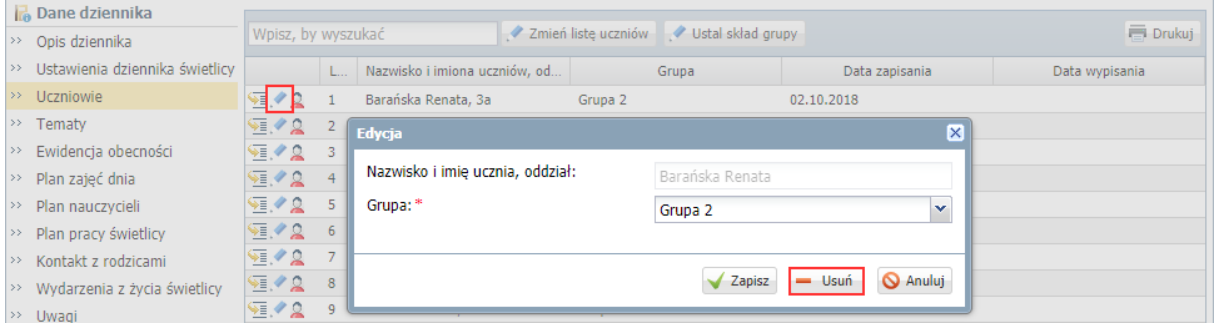

Uczeń zostanie usunięty ze składu grupy, ale nie zostanie usunięty z dziennika świetlicy. W drzewie danych pojawi się w gałęzi **Uczniowie bez przypisania do grupy**.

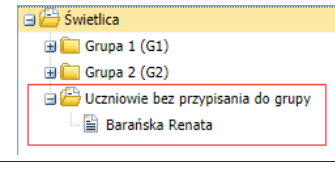

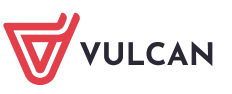

### Usuwanie z dziennika świetlicy ucznia dodanego omyłkowo

Aby usunąć ucznia z dziennika świetlicy, skorzystaj z przycisku **Zmień listę uczniów** i w wyświetlonym oknie przenieś ucznia z listy po prawej stronie na listę po lewej stronie. Zamknij okno, zapisując zmiany.

Jeśli uczeń ma odnotowany w dzienniku czas przebywania w świetlicy, to nie można go usunąć.

### Uczeń, który opuścił szkołę

Jeśli uczeń opuści szkołę, to po odnotowaniu tego faktu w module *Sekretariat*, na stronie **Uczniowie**, w wierszu ucznia, w kolumnie **Data wypisania** automatycznie pojawi się data opuszczenia szkoły, a obok nazwiska i imienia ucznia, zamiast informacji o oddziale pojawi się wpis **spoza szkoły**.

# <span id="page-9-0"></span>**Kartoteki dzieci zapisanych do świetlicy**

Z poziomu dziennika świetlicy można wyświetlić kartotekę każdego dziecka.

Aby przywołać kartotekę dziecka, wybierz go w drzewie danych lub przejdź na stronę **Uczniowie** i kliknij ikonę  $\sqrt{\frac{1}{2}}$  w wierszu dziecka.

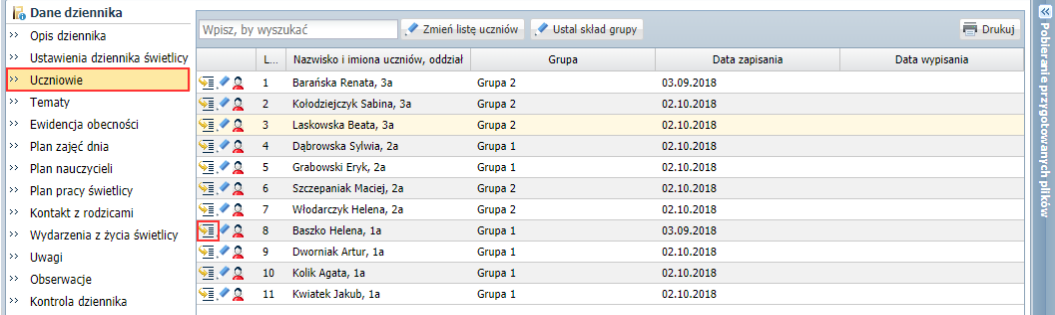

Kartoteka składa się z następujących kart:

- **Dane podstawowe**,
- **Rodzina**,
- **Ochrona danych**,
- **Ewidencja obecności**,
- **Udział w zajęciach świetlicowych**,
- **Uwagi**,
- **Dodatkowe informacje**.

Do edycji udostępnione są tylko te dane, które wprowadza się na potrzeby zajęć świetlicowych.

Na karcie **Dane podstawowe** prezentowane są podstawowe dane dziecka (pobrane z modułu *Sekretariat*). Na potrzeby dziennika świetlicy na karcie tej zostały dodane dwie sekcje **Informacje dodatkowe** oraz **Osoby upoważnione do odbioru dziecka**. Informacje wprowadzone w tych sekcjach (przez kierownika świetlicy) dostępne są w widoku rejestracji obecności uczniów w świetlicy, tj. na stronie **Ewidencja obecności**.

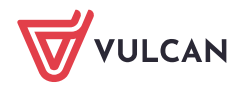

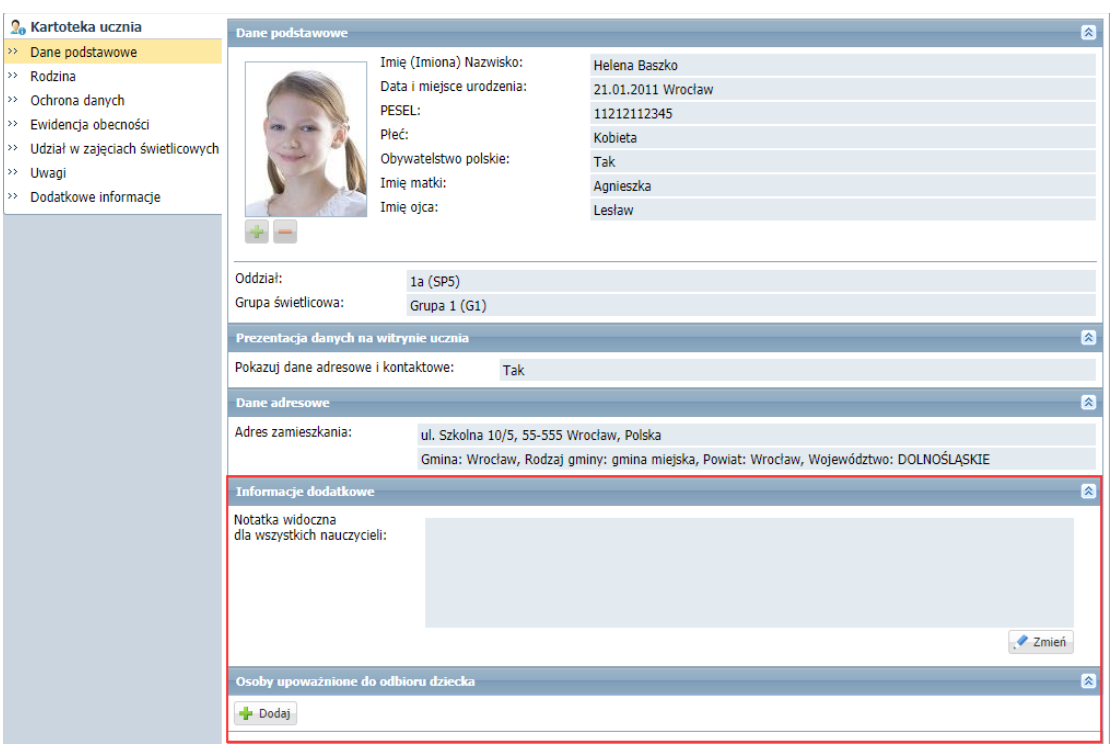

Na karcie **Rodzina** prezentowane są dane rodziców/opiekunów dziecka. Kierownik świetlicy może tylko wprowadzić notatkę w sekcji **Notatka**.

Na karcie **Ochrona danych** rejestrowane są udostępniania danych ucznia. Kierownik świetlicy, w przypadku udostępnienia danych dziecka, może dodać nowy wpis.

Na karcie **Ewidencja obecności** prezentowana jest obecność ucznia w świetlicy w układzie tygodniowym (na podstawie wpisów utworzonych w dzienniku świetlicy, na stronie **Ewidencja obecności**).

Na karcie **Udział w zajęciach świetlicowych** kierownik świetlicy opisuje okresy, w których uczeń uczestniczy w zajęciach świetlicowych. Niektóre wpisy na tej karcie tworzone są automatycznie.

Na karcie **Uwagi** nauczyciele mogą wpisywać uwagi dotyczące ucznia. Na karcie tej wyświetlają się również uwagi wprowadzone w dzienniku świetlicy, na stronie **Uwagi**.

Na karcie **Dodatkowe informacje** nauczyciele świetlicy mogą wprowadzać dowolne notatki dotyczące ucznia (w sekcji **Notatki**) oraz kierownik świetlicy może wprowadzać dowolne dane własne ucznia (w sekcji **Dane własne**).

#### <span id="page-10-0"></span>**Zapisywanie ucznia na zajęcia świetlicowe**

Uczniowie przypisani do dziennika są automatycznie zapisywani na zajęcia świetlicowe. Ucznia można z zajęć wypisać. Wypisanego ucznia można ponownie zapisać na zajęcia.

Okresy, w których uczeń uczestniczy w zajęciach świetlicowych, opisuje się w kartotece ucznia, na karcie **Udział w zajęciach świetlicowych**. Pierwszy wpis tworzony automatycznie w momencie przypisywania ucznia do dziennika świetlicy, bez określenia daty **do**. Jako data **od** ustawiana jest data bieżąca.

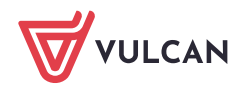

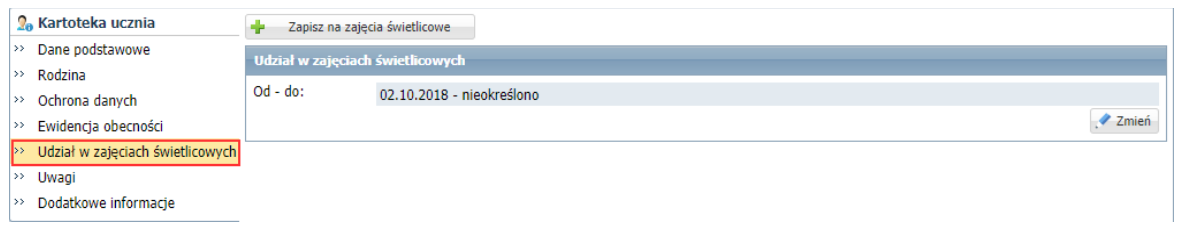

Wpisy na karcie **Udział w zajęciach świetlicowych** może wprowadzać i edytować tylko kierownik świetlicy.

Modyfikowanie daty zapisania ucznia do świetlicy

- 1. Wyświetl kartotekę ucznia i przejdź na kartę **Udział w zajęciach świetlicowych**.
- 2. Kliknij przycisk **Zmień** i w wyświetlonym oknie zmień datę w polu **Od**.

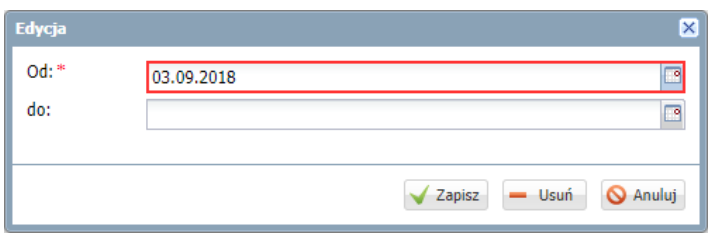

3. Kliknij przycisk **Zapisz**.

#### Wypisanie ucznia ze świetlicy

Aby wypisać ucznia ze świetlicy, edytuj otwarty wpis za pomocą przycisku **Zmień** i wprowadź datę w polu **do**. Następnie kliknij przycisk **Zapisz**.

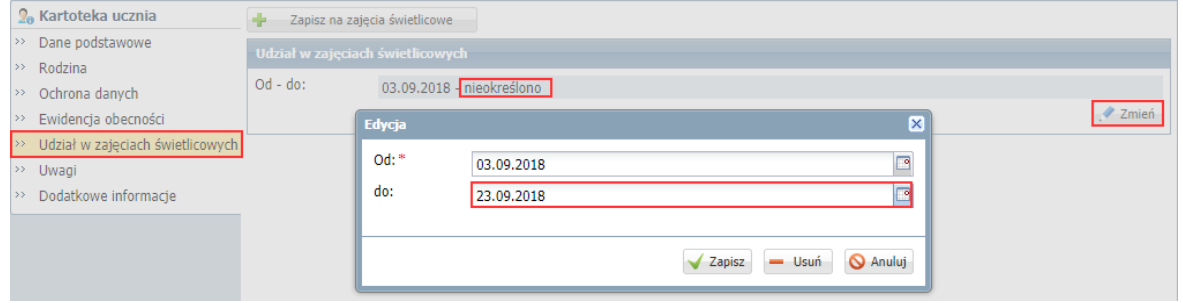

Uczeń zostanie wypisany z zajęć, ale nie zostanie usunięty z dziennika świetlicy.

Informacja o wypisaniu ucznia z zajęć pojawi się również na stronie **Uczniowie** – w kolumnie **Data wypisania** w wierszu ucznia pojawi się wprowadzona data.

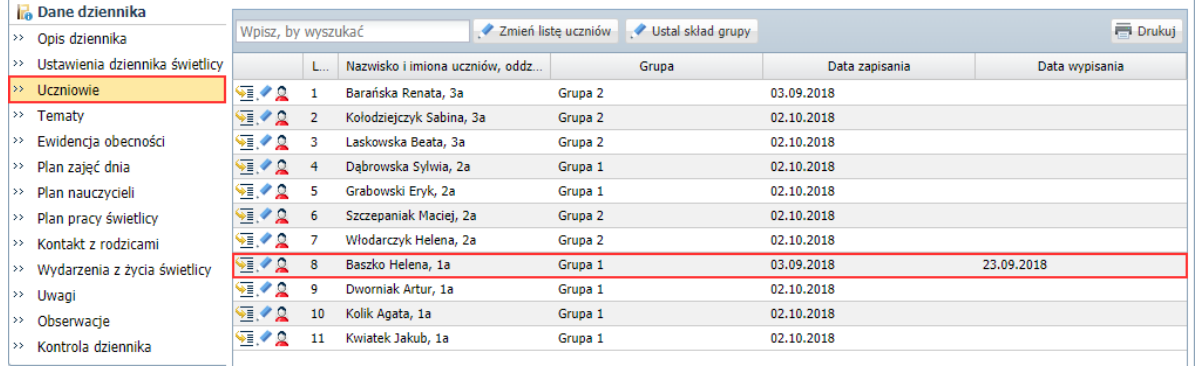

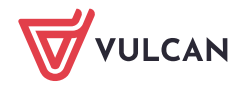

#### Ponowne zapisanie ucznia na zajęcia

- 1. W kartotece ucznia, na karcie **Udział w zajęciach świetlicowych** kliknij przycisk **Zapisz na zajęcia świetlicowe**.
- 2. W oknie **Dodanie** wprowadź datę w polu **Od**.

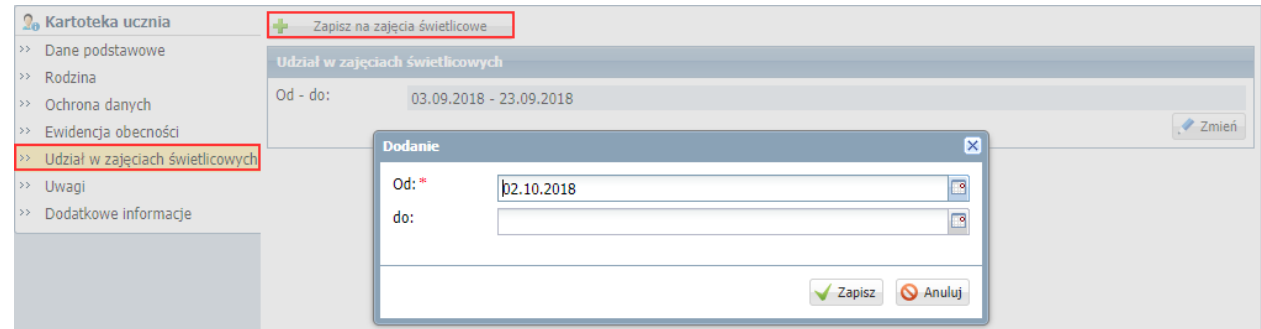

#### 3. Kliknij przycisk **Zapisz**.

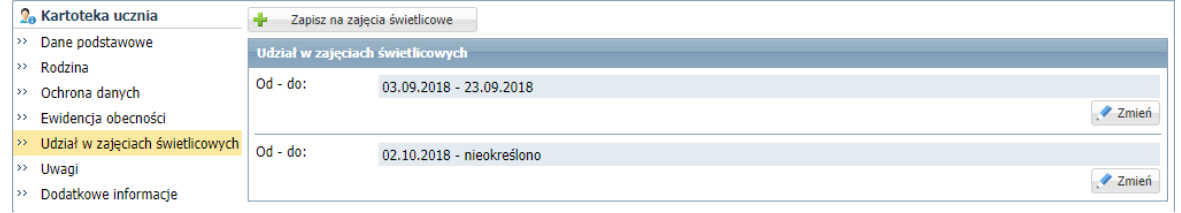

System pilnuje, aby wprowadzane daty nie kolidowały ze sobą.

#### Uczeń, który opuszcza szkołę

Jeśli uczeń opuści szkołę, to po odnotowaniu tego faktu w module *Sekretariat*, w dzienniku świetlicy automatycznie pojawią się następujące zapisy:

- w kartotece ucznia, na karcie **Udział w zajęciach świetlicowych** w otwartym wpisie zostanie wprowadzona data wypisania, a przycisk **Zapisz na zajęcia świetlicowe** stanie się nieaktywny,

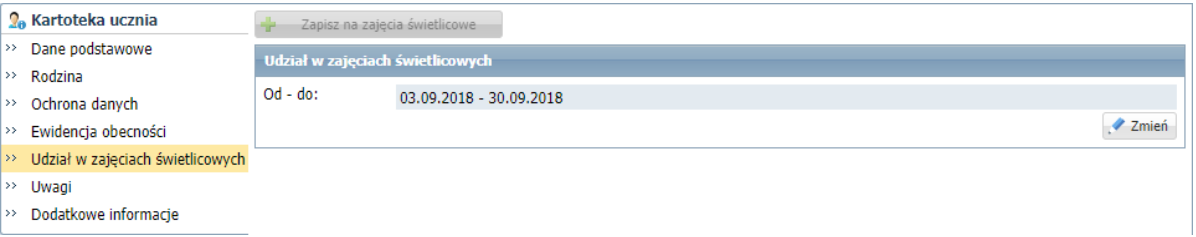

- na stronie **Uczniowie**, w wierszu ucznia, w kolumnie **Data wypisania** zostanie wprowadzona data wypisania, a obok nazwiska i imienia ucznia, zamiast informacji o oddziale pojawi się wpis **spoza szkoły**.

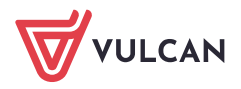

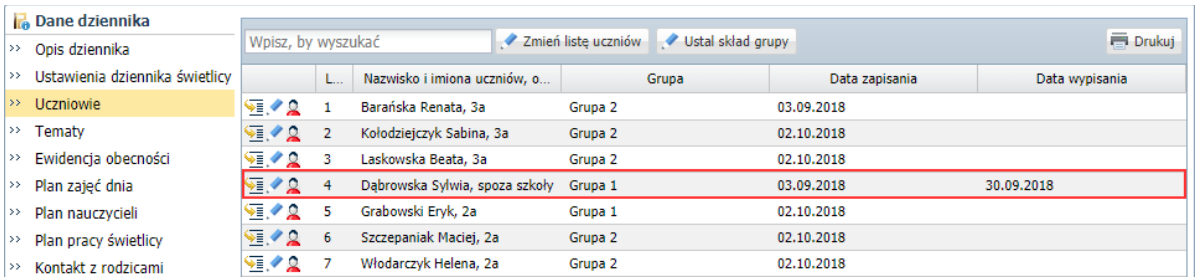

# <span id="page-13-0"></span>Dokumentowanie zajęć świetlicowych przez nauczycieli

W ramach dokumentowania zajęć świetlicowych nauczyciel przypisany do dziennika świetlicy wykonuje następujące czynności:

- wprowadza temat realizowanych zajęć,
- rejestruje czas przebywania dzieci w świetlicy.

### <span id="page-13-1"></span>**Wprowadzanie tematu zajęć**

- 1. Zaloguj się do witryny systemu *Dziennik VULCAN* jako nauczyciel świetlicy i uruchom moduł *Dziennik*.
- 2. Przejdź do widoku **Dziennik zajęć innych/ Dziennik świetlicy**.
- 3. W drzewie danych wybierz gałąź z nazwą dziennika.
- 4. W dzienniku świetlicy przejdź na stronę **Tematy**.
- 5. Wyświetl tabelę tematów na wybrany tydzień roku szkolnego (domyślnie wyświetla się tabela na bieżący tydzień).
- 6. Kliknij przycisk **w** wierszu dnia realizacji zajęć.

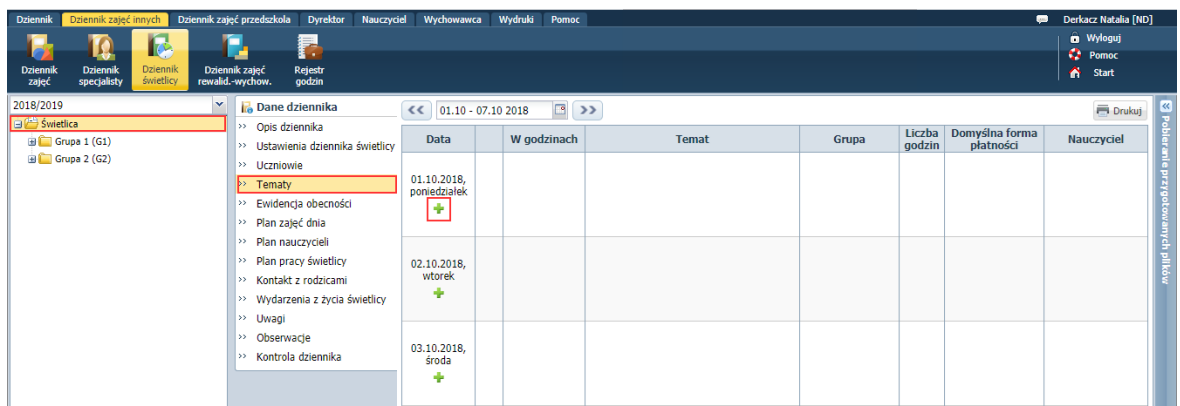

7. Wypełnij formularz **Dodawanie tematu** i kliknij przycisk **Zapisz**.

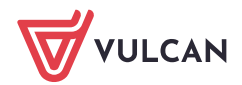

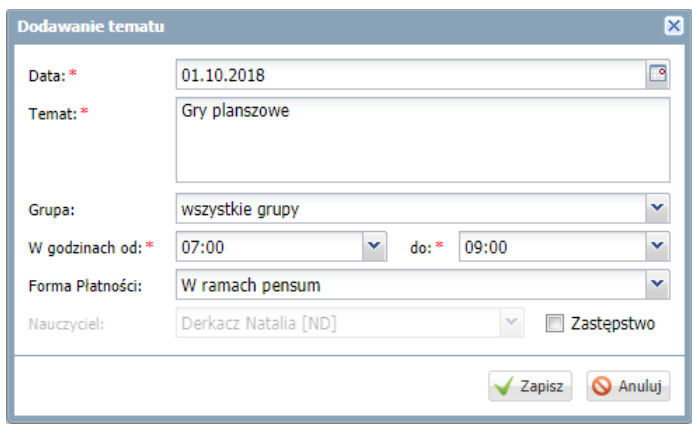

Wprowadzony wpis możesz edytować za pomocą ikony

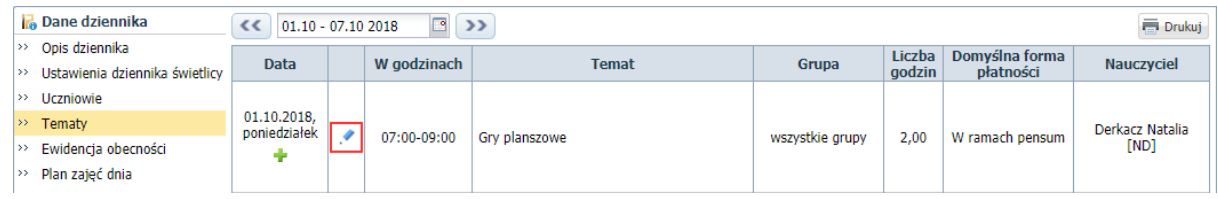

Aby usunąć wpis, edytuj go i w oknie **Edycja tematu** kliknj przycisk **Usuń**.

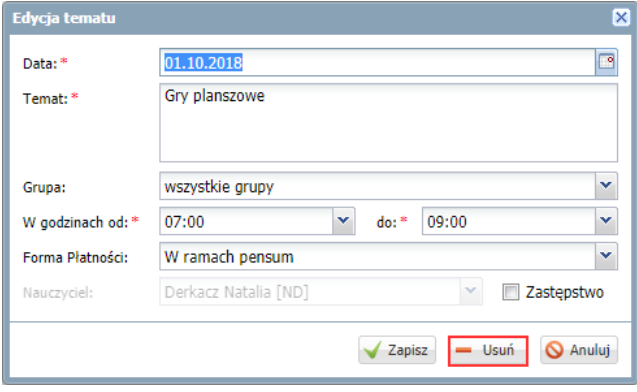

Nauczyciele mogą edytować tylko własne wpisy.

#### <span id="page-14-0"></span>**Rejestrowanie obecności uczniów w świetlicy w dniu odbywania zajęć**

Rejestrowanie obecności uczniów na zajęciach odbywa się na stronie **Ewidencja obecności**. Na stronie tej dla każdego dnia wyświetla się tabela, w której rejestruje się okresy przebywania uczniów w świetlicy.

Prowadzenie ewidencji obecności uczniów na zajęciach w widoku dnia dzisiejszego różni się od prowadzenia ewidencji w innych dniach, dlatego oba przypadki zostały opisane oddzielnie. W dzienniku świetlicy nie można rejestrować obecności uczniów na zajęciach z wyprzedzeniem, na następne dni.

Rejestrowanie godziny przyjścia ucznia do świetlicy

1. W dzienniku świetlicy przejdź na stronę **Ewidencja obecności**.

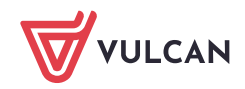

Wyświetli się tabela ewidencji obecności w widoku bieżącego dnia. W tabeli wykazywani są tylko ci uczniowie, którzy bieżącego dnia zapisani są na zajęcia.

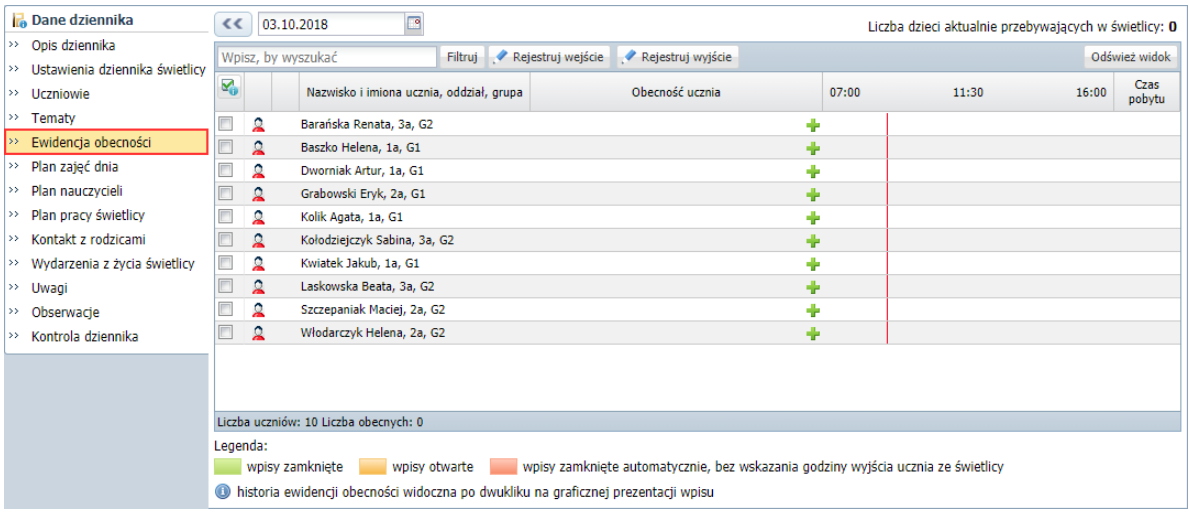

Aby wyświetlić tabelę na inny dzień, należy skorzystać z datownika znajdującego się nad tabelą. Nie można wyświetlić tabeli na dni następne po dniu bieżącym.

2. Kliknij przycisk <sup>w</sup> w wierszu ucznia, który przyszedł do świetlicy, i w wyświetlonym oknie wprowadź godzinę w polu **Wejście**. Domyślnie w polu tym wyświetla się aktualny czas.

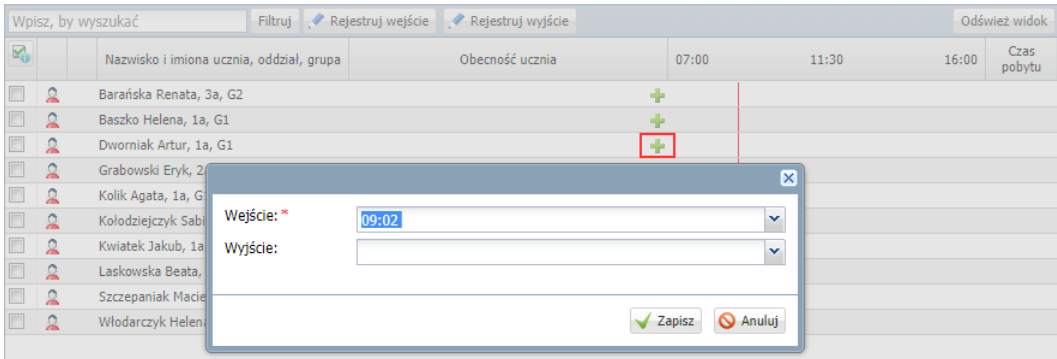

3. Kliknij przycisk **Zapisz**.

Wpis pojawi się w wierszu ucznia z zastosowaniem następującej prezentacji graficznej:

- W kolumnie **Obecność ucznia** wyświetli się odpowiedni przedział czasu na kolorowym pasku. W przypadku niewprowadzenia godziny wyjścia będzie to przedział otwarty, bez godziny końcowej.
- Następna kolumna, opisana w nagłówku godzinami pracy świetlicy, traktowana jest jako oś czasu. W kolumnie tej, tak jak na osi czasu, prezentowane są okresy przebywania ucznia w świetlicy (za pomocą kolorowych pasków lub strzałek, odpowiedniej długości i odpowiednio położonych).

Jeśli okres jest otwarty, tj. nie ma określonej godziny wyjścia, to prezentowany jest jako strzałka wydłużająca się wraz z upływem czasu. Po wprowadzeniu godziny wyjścia strzałka zastępowana jest paskiem odpowiedniej długości.

Jeśli nauczyciel nie wprowadzi godziny wyjścia ucznia w godzinach pracy świetlicy, to wpis zostanie zamknięty automatycznie.

Czerwona pionowa linia przecinająca kolumnę osi czasu, to graficzna prezentacja bieżącego czasu (linia zmienia swoje położenie wraz z upływem czasu).

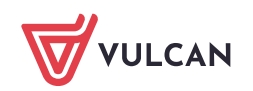

Linia ta pojawia się w tabeli ewidencji obecności uczniów tylko w widoku bieżącego dnia i jeśli bieżący czas mieści się w godzinach pracy świetlicy.

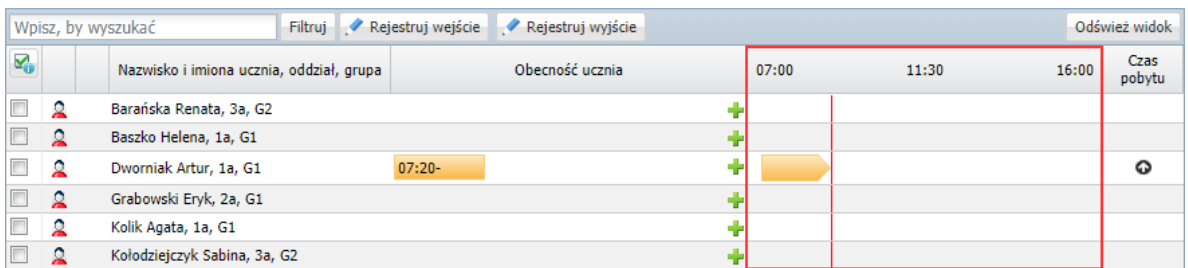

• W kolumnie **Czas pobytu** wyświetla się czas pobytu ucznia w świetlicy wyliczany na podstawie **okresów zamkniętych**. Jeśli uczeń ma wpis otwarty, to dodatkowo w kolumnie tej pojawia się ikona <sup>O</sup>

Kolory stosowane w tabeli oznaczają (zobacz legendę pod tabelą):

- kolor żółty wpis otwarty, bez godziny wyjścia,
- kolor zielony wpis zamknięty, z określoną godziną wejścia i wyjścia,
- kolor czerwony wpis bez godziny wyjścia, zamknięty automatycznie przez system.

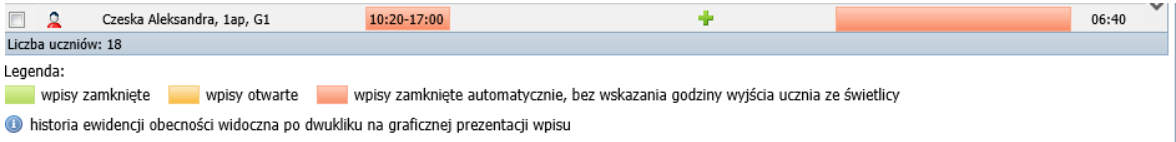

#### Grupowe rejestrowanie godziny wejścia

Jeśli w tej samej chwili kilkoro uczniów przychodzi do świetlicy, to można skorzystać z funkcji grupowego rejestrowania godziny wejścia. Służy do tego przycisk **Rejestruj wejście**.

1. Zaznacz na liście uczniów, którym chcesz wprowadzić taką samą godzinę przyjścia, poprzez wstawienie znaczników ✓ w pierwszej kolumnie.

W przypadku grupowego wprowadzania godziny wyjścia, uczniów należy wybrać spośród tych, którzy mają otwarte wpisy.

2. Kliknij przycisk **Rejestruj wejście** i w wyświetlonym oknie wprowadź godzinę w polu **Wejście**.

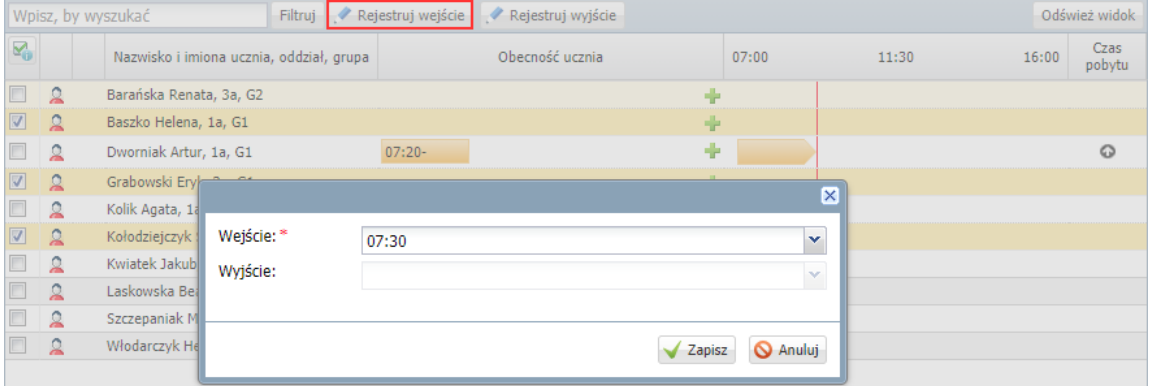

3. Kliknij przycisk **Zapisz**.

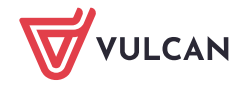

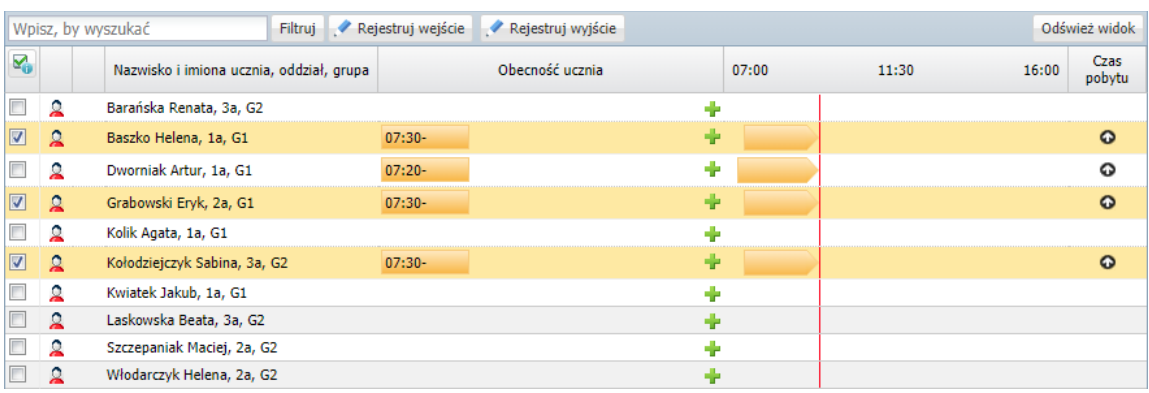

4. Odznacz uczniów na liście.

Rejestrowanie godziny wyjścia ucznia ze świetlicy

Aby zarejestrować godzinę opuszczenia świetlicy przez ucznia, w kolumnie **Obecność ucznia** w wierszu ucznia kliknij dwukrotnie otwarty wpis. W wyświetlonym oknie wprowadź godzinę wyjścia i kliknij przycisk **Zapisz**.

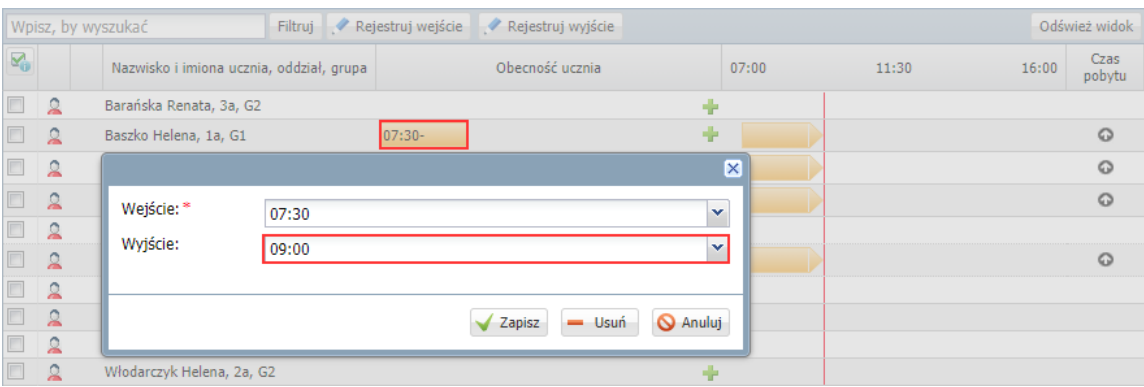

Kolor wpisu zmieni się z żółtego na zielony, a w kolumnie **Czas pobytu** zostanie uwzględniony czas pobytu wynikający z tego okresu.

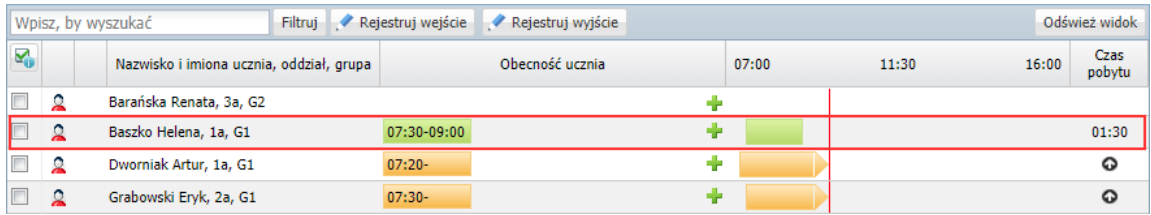

Jeśli godzina wyjścia nie zostanie wprowadzona, to wpis na koniec dnia pracy świetlicy zostanie zamknięty automatycznie i wyróżniony na czerwono. Nauczyciel może taki wpis edytować i wprowadzić rzeczywistą godzinę wyjścia.

#### Grupowe rejestrowanie godziny wyjścia

Jeśli w tej samej chwili kilkoro uczniów opuszcza świetlicę, to można skorzystać z funkcji grupowego rejestrowania godziny wyjścia. Służy do tego przycisk **Rejestruj wyjście**.

1. Zaznacz na liście uczniów, którym chcesz wprowadzić taką sama godzinę opuszczenia świetlicy, poprzez wstawienie znaczników ✓ w pierwszej kolumnie.

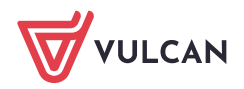

Uczniów należy wybrać spośród tych, którzy mają otwarte wpisy.

2. Kliknij przycisk **Rejestruj wyjście** i w wyświetlonym oknie wprowadź godzinę w polu **Wyjście**.

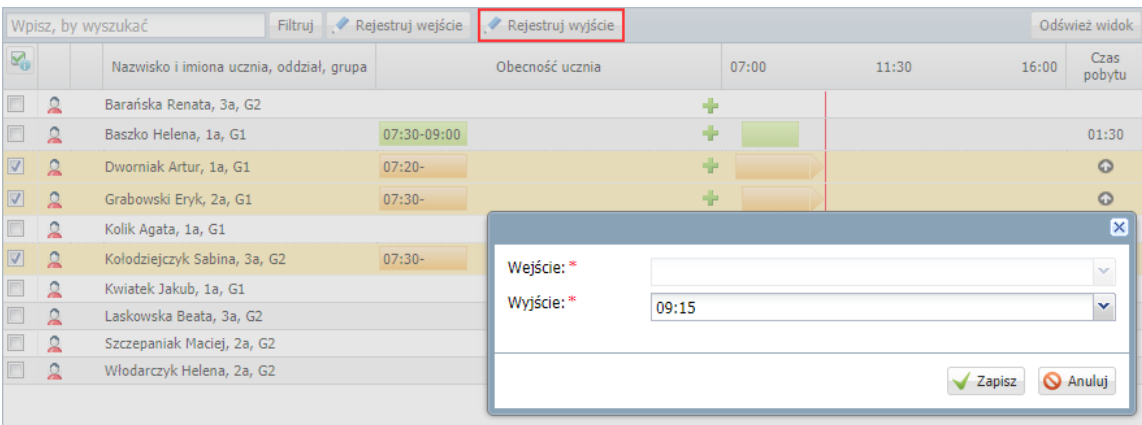

#### 3. Kliknij przycisk **Zapisz**.

4. Odznacz uczniów na liście.

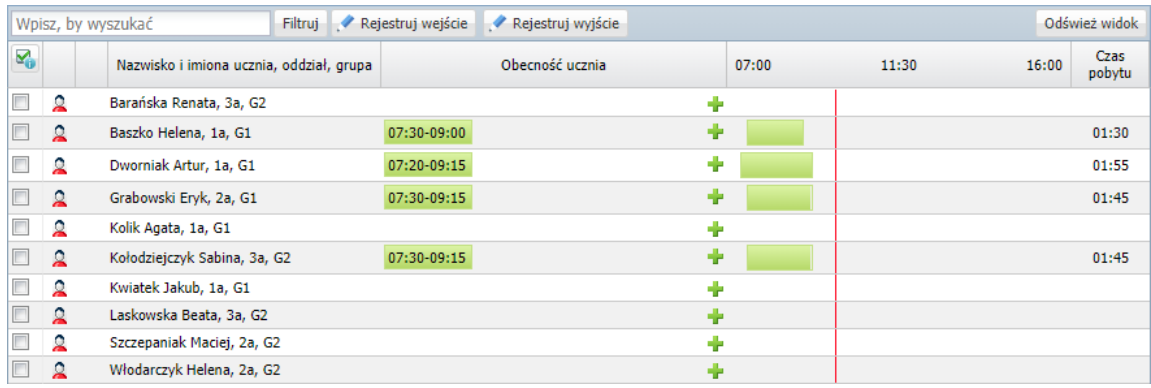

#### Rejestrowanie kolejnego okresu przebywania ucznia w świetlicy

Jeśli uczeń wraca do świetlicy (np. po lekcjach), to aby zarejestrować ten fakt, skorzystaj ponownie z przy $cisku$  w wierszu ucznia.

Kolejny wpis w tym samym dniu można wprowadzić tylko wówczas, gdy poprzedni wpis został zamknięty, tzn. została wprowadzona godzina wyjścia.

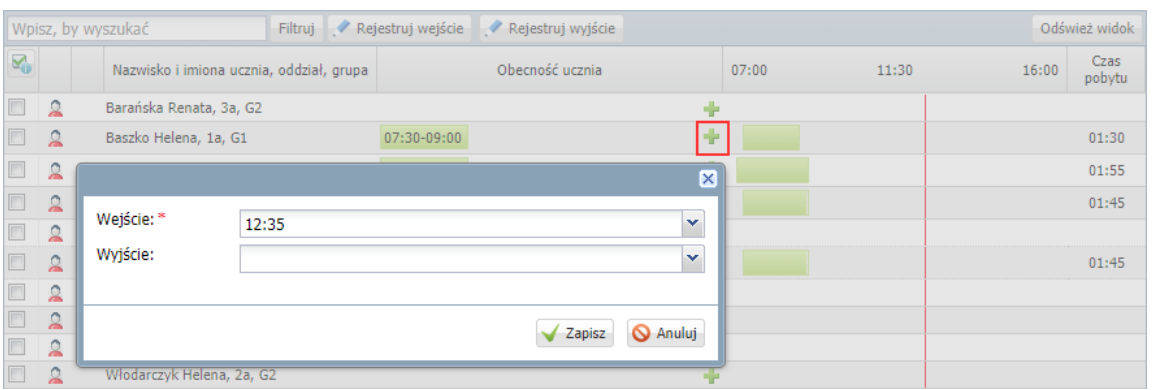

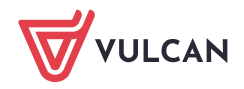

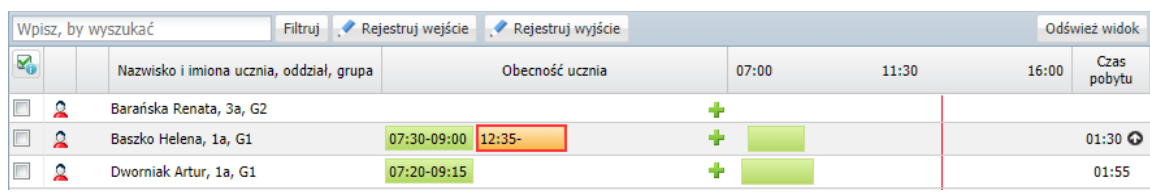

Liczba uczniów aktualnie przebywających w świetlicy

W widoku bieżącego dnia, w godzinach pracy świetlicy liczba osób aktualnie przebywających w świetlicy wyświetla się w dwóch miejscach:

- nad tabelą ewidencji obecności, po prawej stronie,
- na końcu tabeli, po lewej stronie, za liczbą uczniów zapisanych w wybranym dniu do świetlicy

Dane w tabeli ewidencji obecności odświeżane są co 10 minut, ale użytkownik może odświeżyć stronę w każdej chwili, korzystając z przycisku **Odśwież widok**.

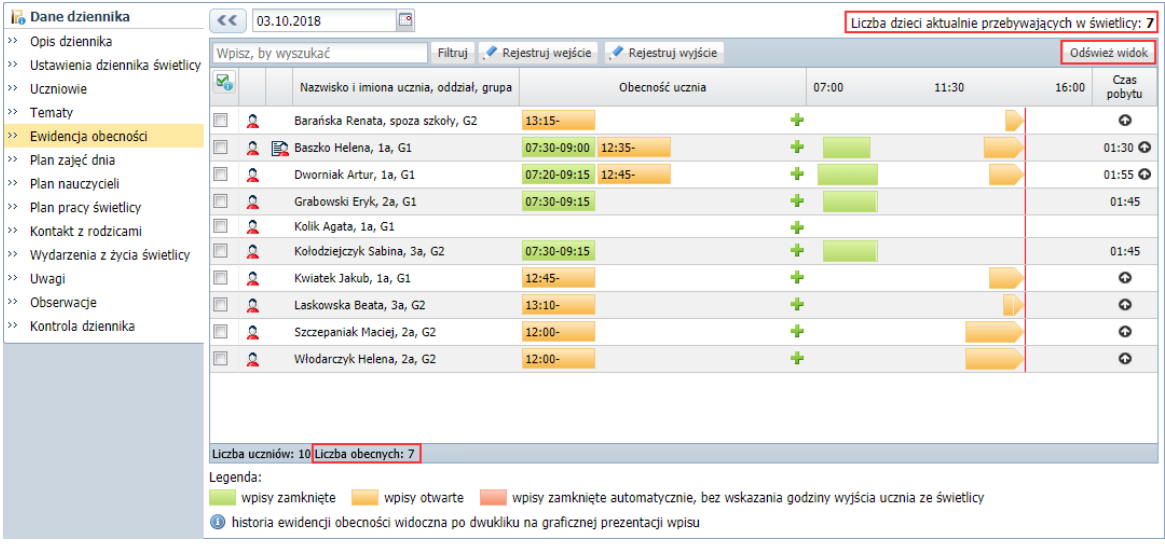

## <span id="page-19-0"></span>**Ewidencja obecności uczniów w świetlicy za dni poprzednie**

Jeśli nauczyciel nie odnotuje obecności ucznia w świetlicy w dniu odbywania zajęć, to może zrobić to w dowolnym momencie (np. następnego dnia). Jednak w tym przypadku każdy dodawany wpis musi zawierać godzinę wejścia i godzinę wyjścia.

#### Rejestracja obecności ucznia

1. Wyświetl tabelę ewidencji obecności na wybrany dzień, ustawiając datę w datowniku nad tabelą.

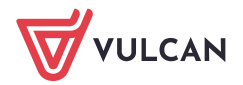

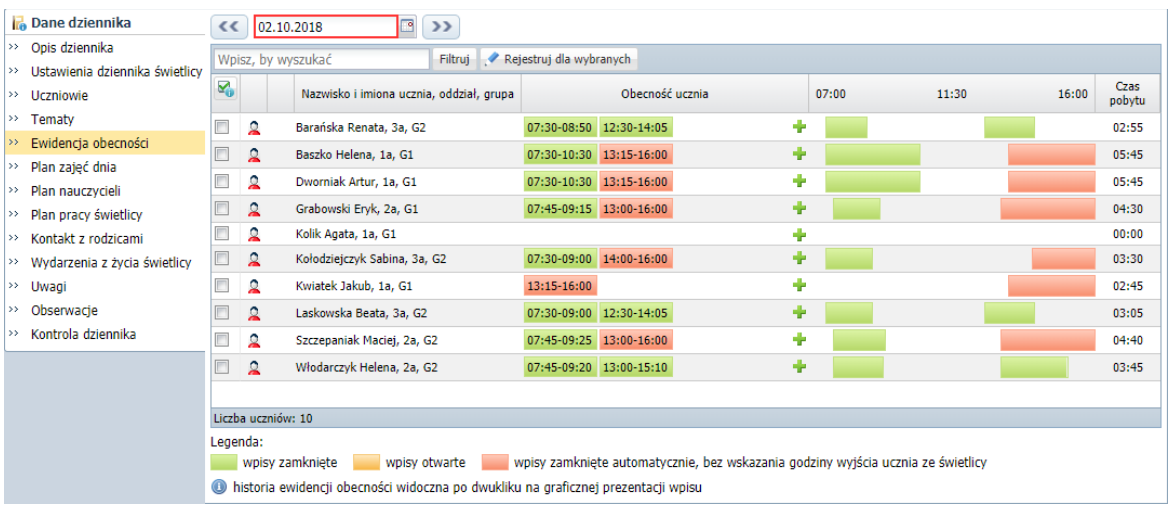

2. W wierszu ucznia kliknij przycisk <sup>i w</sup>iw wyświetlonym oknie wprowadź godzinę wejścia i wyjścia.

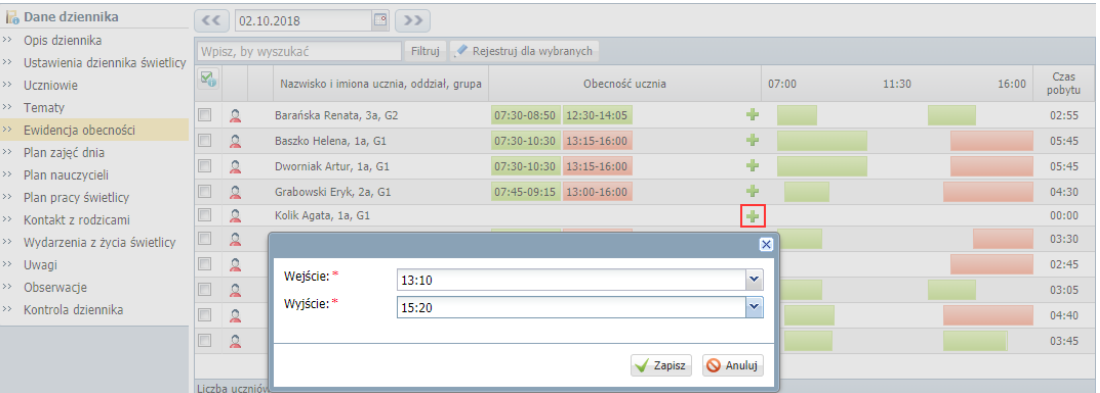

#### 3. Kliknij przycisk **Zapisz**.

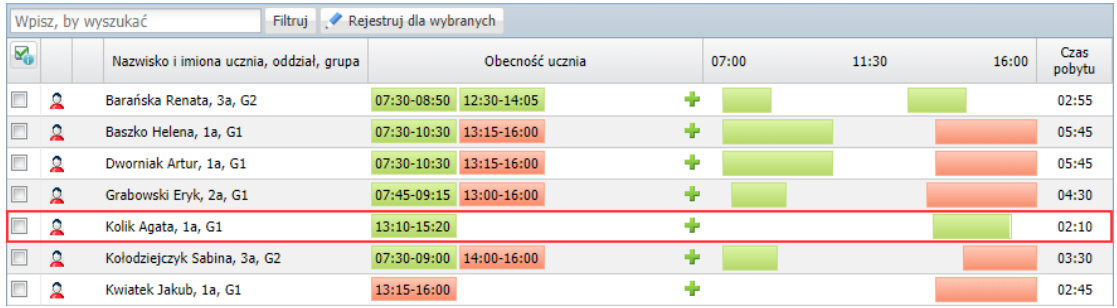

#### Grupowa rejestracja obecności uczniów

Aby wprowadzić taki sam wpis kilku uczniom:

- 1. Zaznacz na liście tych uczniów poprzez wstawienie znacznika ✓ w pierwszej kolumnie.
- 2. Kliknij przycisk **Rejestruj dla wybranych**.
- 3. W wyświetlonym oknie wprowadź godzinę wejścia i wyjścia i kliknij przycisk **Zapisz**.

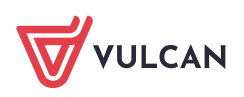

#### Modyfikowanie wpisów (np. wprowadzanie godziny wyjścia we wpisie zamkniętym automatycznie)

Wprowadzone do tabeli ewidencji wpisy każdy nauczyciel przypisany do świetlicy może modyfikować (zmienić godzinę wejścia lub wyjścia) lub usuwać. W szczególności może wprowadzić godzinę wyjścia we wpisach, które zostały zamknięte automatycznie.

- 1. W kolumnie **Obecność ucznia** kliknij dwukrotnie wpis, który chcesz edytować.
- 2. W wyświetlonym oknie wprowadź lub zmodyfikuj godzinę wejścia lub wyjścia.

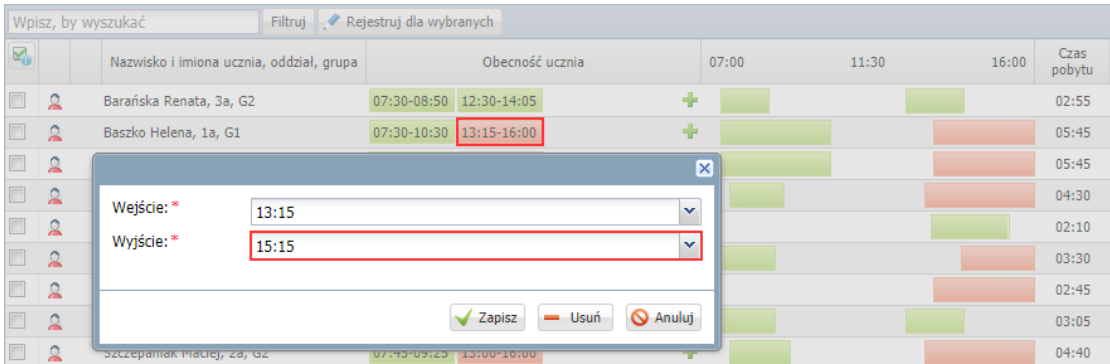

#### 3. Kliknij przycisk **Zapisz**

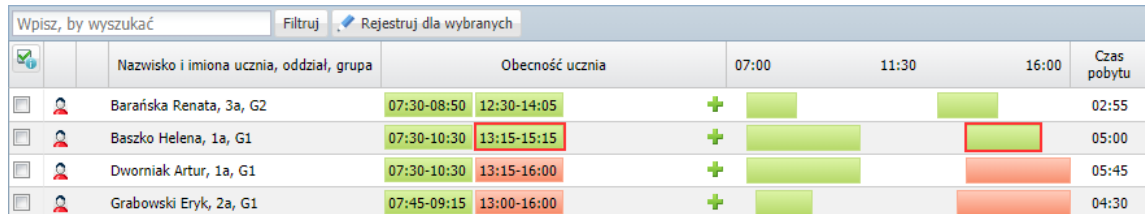

<span id="page-21-0"></span>Aby usunąć wpis, edytuj go, a następnie kliknij przycisk **Usuń**.

## **Informacje dostępne na stronie Ewidencja obecności**

Z tabeli ewidencji obecności można odczytać jeszcze wiele innych informacji, przydatnych w czasie prowadzenia zajęć.

1. Można wyświetlić notatkę dotyczącą ucznia, wprowadzoną do jego kartoteki przez kierownika świetlicy (na karcie **Dane podstawowe**, w sekcji **Informacje dodatkowe**).

Uczniowie, którzy mają wprowadzone takie notatki, oznaczani są w tabeli ewidencji obecności ikoną

. Kliknięcie tej ikony powoduje wyświetlenie okna z notatką.

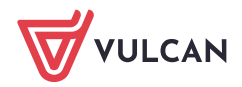

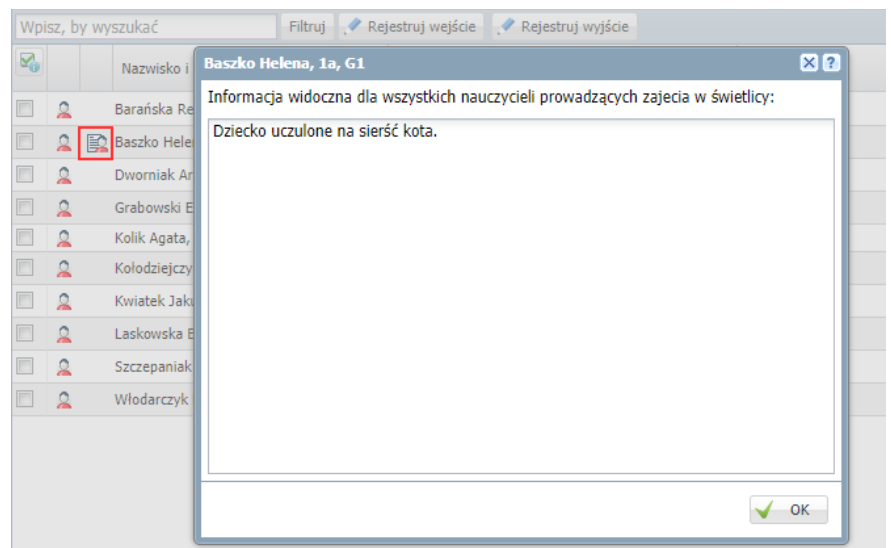

2. Można wyświetlić dane osób upoważnionych przez rodziców do odbioru dziecka ze świetlicy. Jeśli dane takie zostały wprowadzone do kartoteki ucznia, to wyświetlają się po wskazaniu kursorem ucznia w kolumnie **Nazwisko i imiona ucznia, oddział, grupa**.

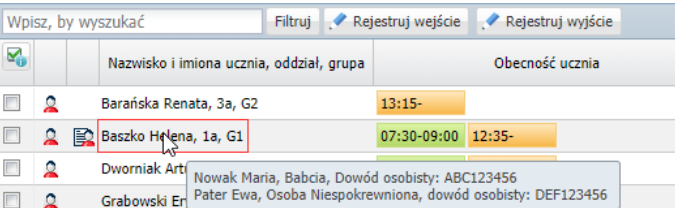

Dane te wprowadza do kartoteki ucznia kierownik świetlicy.

3. Można zobaczyć zdjęcie ucznia – zdjęcie wyświetla się po kliknięciu ikony  $\Omega$  w wierszu ucznia.

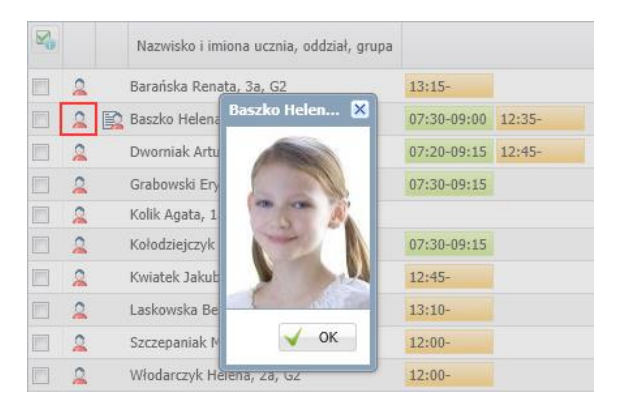

Zdjęcie ucznia dodaje sekretarz szkoły w module *Sekretariat* lub wychowawca oddziału w module *Dziennik*.

4. Dla każdego okresu na osi czasu można wyświetlić godzinę wejścia i wyjścia. Informacje te wyświetlają się po najechaniu kursorem na pasek reprezentujący okres na osi czasu.

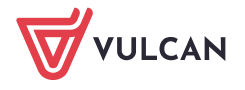

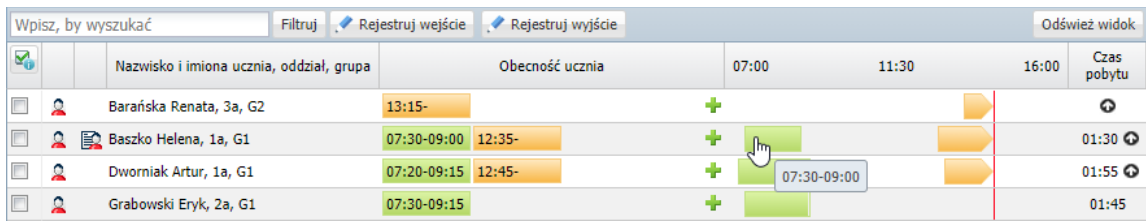

5. Można wyświetlić historię każdego wpisu. W tym celu należy dwukrotnie kliknąć prezentację wpisu na osi czasu.

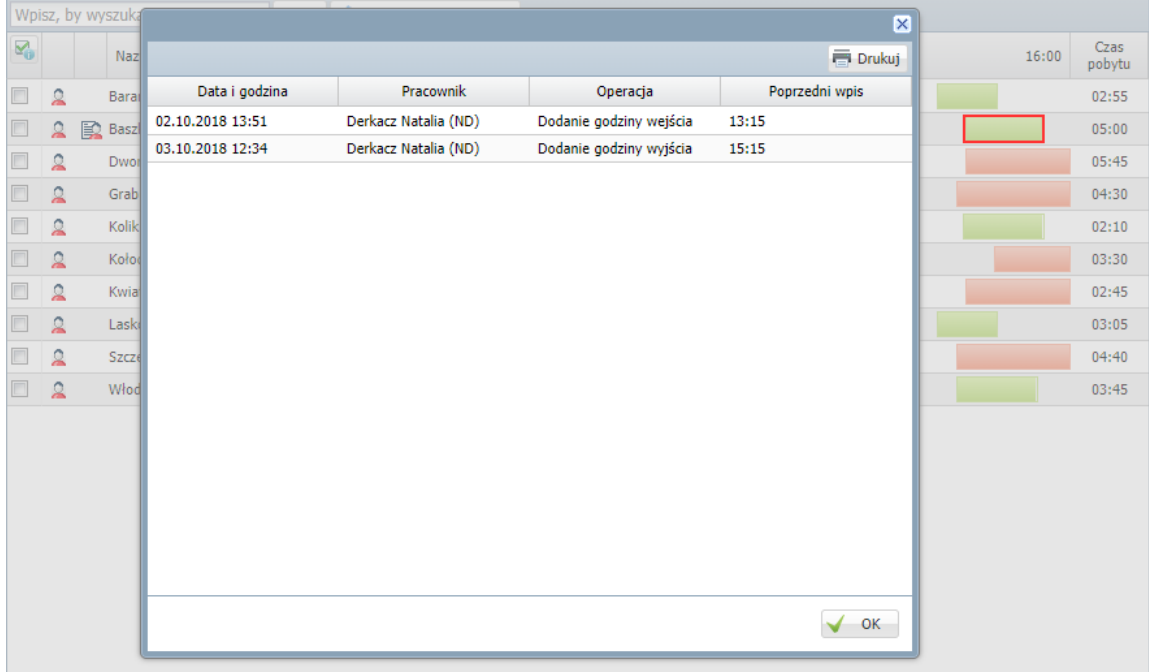

6. W każdym dniu można odczytać, ilu uczniów jest zapisanych do świetlicy. Informacja ta wyświetla się na końcu tabeli, po lewej stronie.

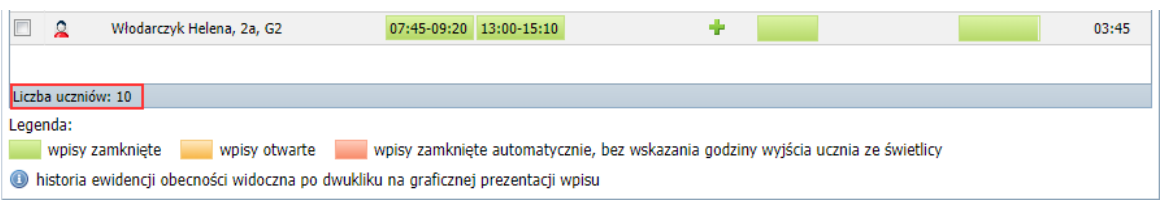

W widoku bieżącego dnia w tym miejscu wyświetla się również informacja o liczbie uczniów obecnych.

<span id="page-23-0"></span>7. Można sprawdzić, co oznaczają kolory zastosowane do poszczególnych wpisów. Legenda wyświetla się pod tabelą.

#### **Filtrowanie listy uczniów**

Listę uczniów dostępną na stronie **Ewidencja obecności** można filtrować. Służą do tego celu pole **Wpisz, by wyszukać** oraz przycisk **Filtruj**.

Po wpisaniu do pola **Wpisz, by wyszukać** dowolnej frazy (minimum trzyznakowej), w tabeli wyświetlane są tylko te wiersze listy, w których występuje ta fraza.

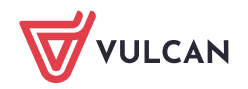

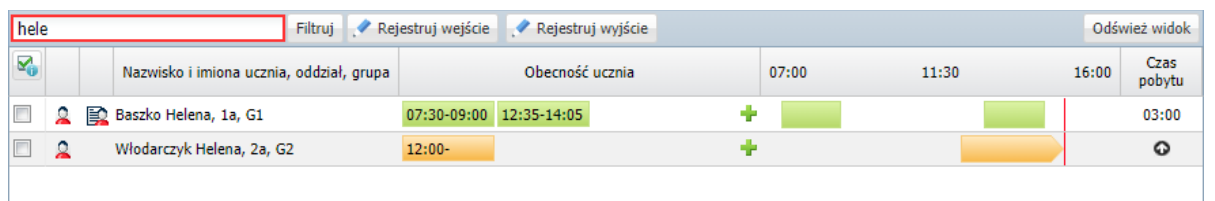

Aby wyświetlić ponownie całą listę, należy usunąć wpis z pola.

Po kliknięciu przycisku **Filtruj** można ustawić kryteria filtrowania listy. Uczniów można filtrować ze względu na przynależność do grupy lub oddziału. Dodatkowo w widoku bieżącego dnia można wyfiltrować uczniów obecnych lub nieobecnych.

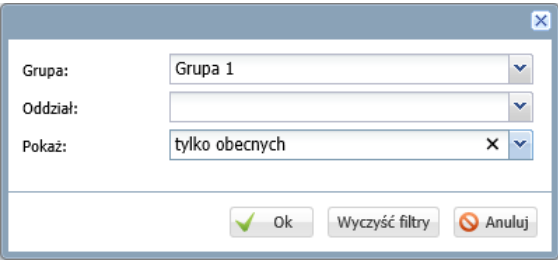

<span id="page-24-0"></span>Aby usunąć zastosowany filtr, należy ponownie kliknąć przycisk **Filtruj**, w wyświetlonym oknie kliknąć przycisk **Wyczyść filtry**, a następnie przycisk **Ok**.

#### **Prezentacja uczestnictwa ucznia w zajęciach w jego kartotece**

Obecności ucznia na zajęciach świetlicowych prezentowane są w jego kartotece, na karcie **Ewidencja obecności** (w układzie tygodniowym).

Na karcie tej dla każdego tygodnia wyświetla się tabela, w której dla każdego dnia podane są przedziały czasowe, w których uczeń przebywał w świetlicy (kolumna **Obecność ucznia w świetlicy**), z graficzną prezentacją tych danych na osi czasu (następna kolumna) oraz łączny czas pobytu dziecka w świetlicy (kolumna **Czas pobytu dziecka w świetlicy w godz.**).

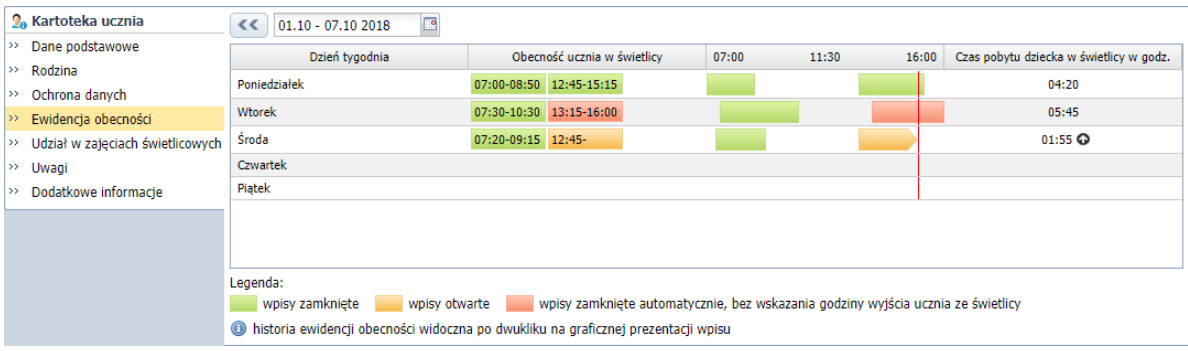

Klikając dwukrotnie przedział na osi czasu można przywołać historię wpisu.

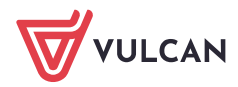

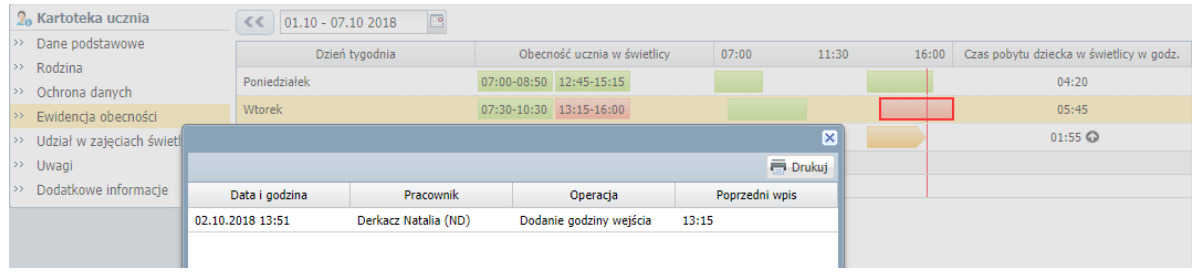

# <span id="page-25-0"></span>Wprowadzanie planu nauczycieli (grafiku zajęć świetlicowych)

Na stronie **Plan nauczycieli** można dla każdego tygodnia roku szkolnego wprowadzić grafik zajęć świetlicowych (rozkład godzin pracy poszczególnych nauczycieli).

Grafik może wprowadzić **kierownik świetlicy** lub **wychowawca świetlicy**.

- 1. W dzienniku świetlicy przejdź na stronę **Plan nauczycieli**.
- 2. Za pomocą datownika wybierz właściwy tydzień roku szkolnego (domyślnie podpowiadany jest bieżący tydzień), a następnie kliknij przycisk **Dodaj pozycję planu**.

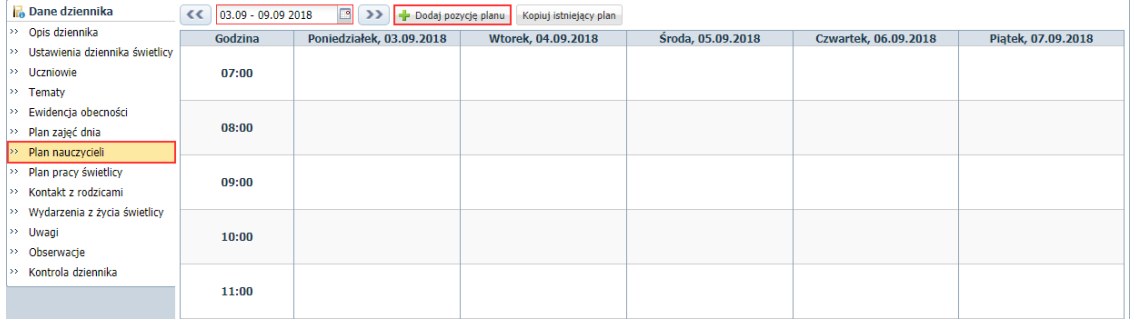

3. W wyświetlonym formularzu opisz pozycję planu, tj. określ termin zajęć, nauczyciela prowadzącego, rodzaj zajęć, salę. W sekcji **Cykl terminu** możesz ustawić cykliczność występowania pozycji w planie zajęć świetlicowych (do kiedy i co tydzień czy co dwa tygodnie).

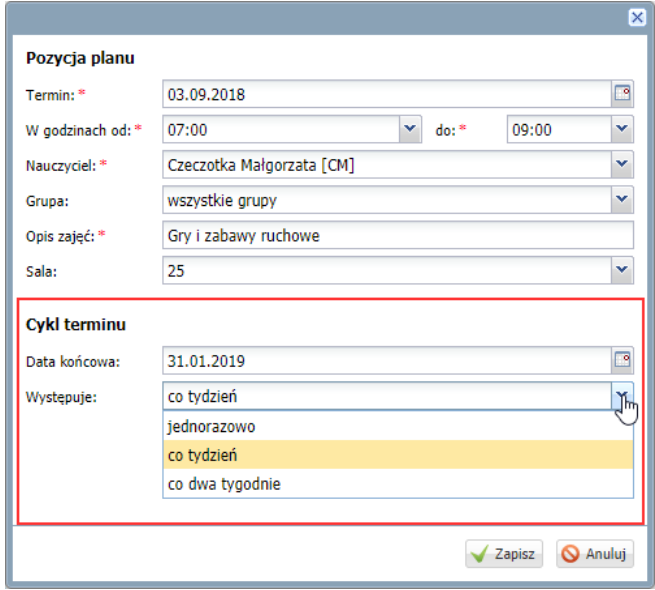

4. Zamknij okno zapisując zmiany.

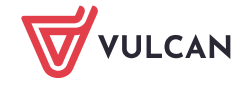

5. Opisz pozostałe zajęcia nauczycieli.

Na siatce planu prezentowane są zajęcia wszystkich nauczycieli.

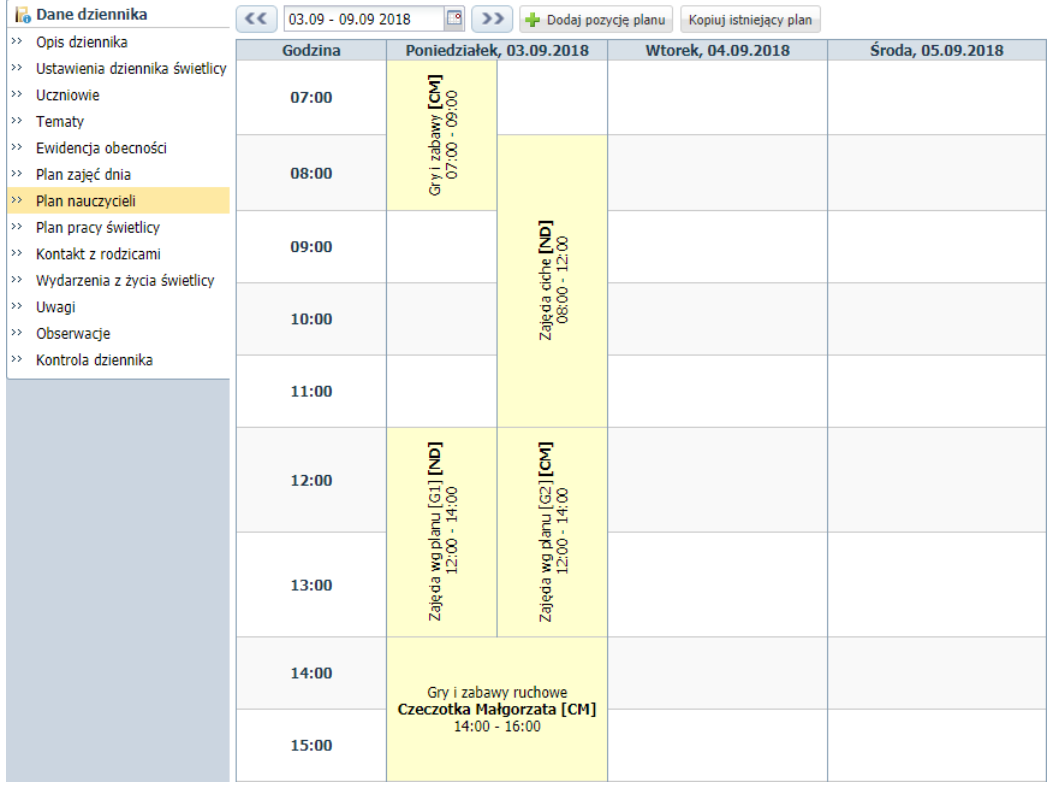

# <span id="page-26-0"></span>Drukowanie dziennika świetlicy

Dziennik świetlicy może wydrukować dyrektor, kierownik świetlicy oraz wychowawca świetlicy. Wydrukować można cały dziennik (także w podziale na grupy) oraz poszczególne strony dziennika.

- 1. Przejdź do widoku **Wydruki/ Wydruki dzienników**.
- 2. Aby wydrukować cały dziennik, w drzewie danych wybierz gałąź **Dziennik świetlicy**. Aby wydrukować wybraną stronę dziennika, rozwiń gałąź **Dziennik świetlicy** i wybierz odpowiednią podgałąź.
- 3. W sekcji **Parametry** ustaw właściwy rok szkolny oraz ustaw pozostałe parametry (grupę, zakres dat).
- 4. Kliknij przycisk **Drukuj cały dziennik** (lub **Drukuj**).

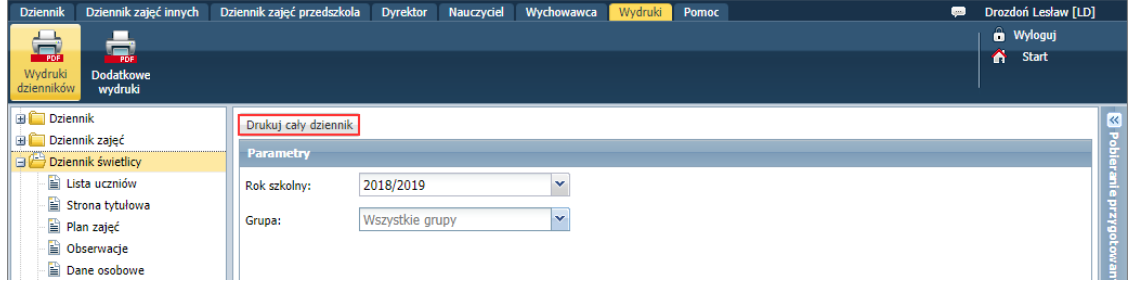

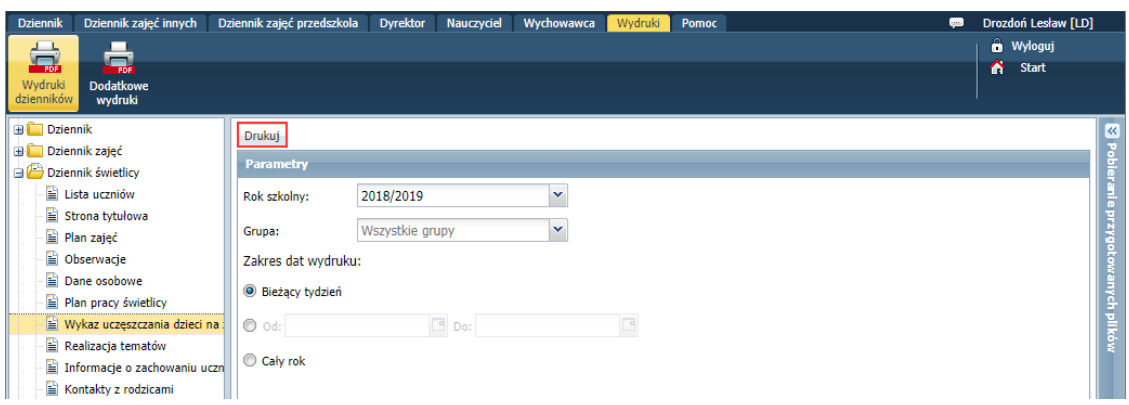

Po prawej stronie rozwinie się panel **Pobieranie przygotowanych plików**, w którym wyświetlane są informacje o postępie prac.

5. Poczekaj, aż dokument PDF zostanie przygotowany.

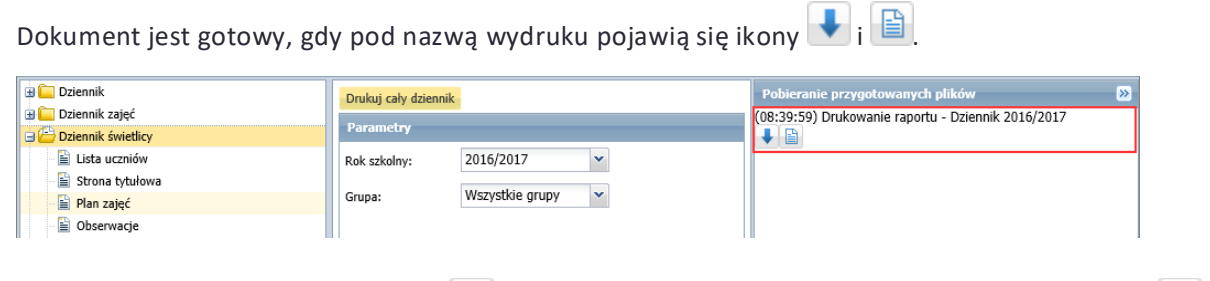

<span id="page-27-0"></span>6. Aby otworzyć dokument, kliknij ikonę **. Aby zapisać dokument na komputerze, skorzystaj z ikony . U** 

# Tworzenie kopii XML dziennika świetlicy

Kopię XML dziennika świetlicy może przygotować administrator w module *Administrowanie*.

- 1. Zaloguj się do systemu *Dziennik VULCAN* jako administrator i uruchom moduł *Administrowanie*.
- 2. Przejdź do widoku **Organizacja szkoły/ Kopia XML**.
- 3. Przejdź na kartę **Dziennik zajęć innych**.
- 4. Ustaw właściwy rok szkolny, w polu **Rodzaj dziennika** ustaw pozycję **Dzienniki świetlicy**, wybierz format pliku.
- 5. Zaznacz na liście dziennik, którego kopię, chcesz utworzyć i kliknij przycisk **Pobierz**.

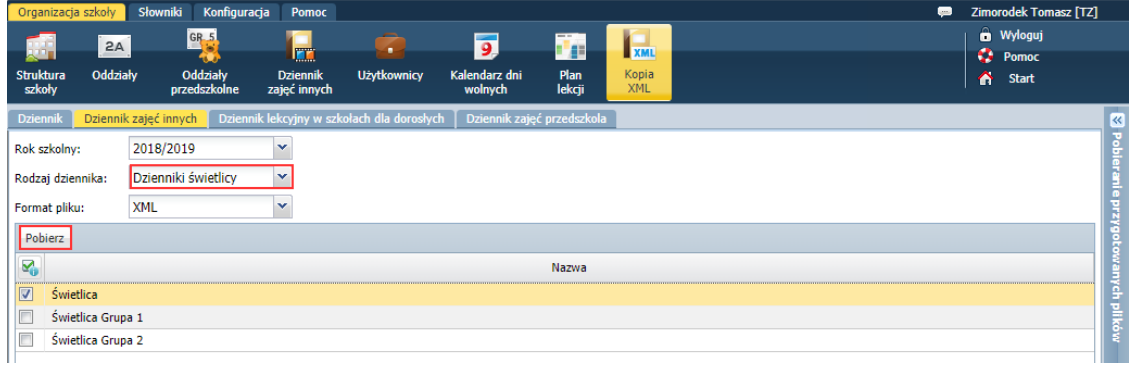

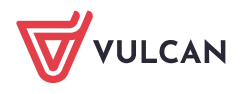

Po prawej stronie rozwinie się panel **Pobieranie przygotowanych plików**, w którym wyświetlane są informacje o postępie prac.

6. Poczekaj, aż pliki zostaną przygotowane.

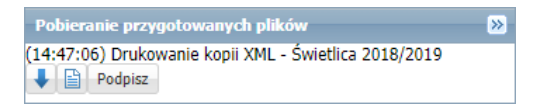

7. Pobierz przygotowany plik.

Kopię w formacie XML można podpisać podpisem elektronicznym. W tym celu należy skorzystać z przycisku **Podpisz** – pojawi się okno, w którym należy przeprowadzić procedurę podpisywania pliku.

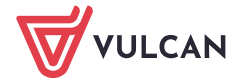